# **UPort 1400/1600-G2 Series User Manual**

**Version 1.0, October 2023** 

**[www.moxa.com/products](https://www.moxa.com/products)**

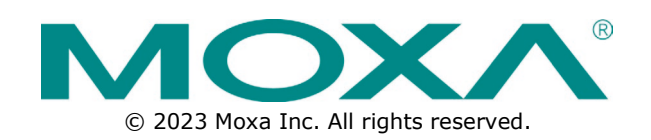

### **UPort 1400/1600-G2 Series User Manual**

The software described in this manual is furnished under a license agreement and may be used only in accordance with the terms of that agreement.

### **Copyright Notice**

© 2023 Moxa Inc. All rights reserved.

### **Trademarks**

The MOXA logo is a registered trademark of Moxa Inc. All other trademarks or registered marks in this manual belong to their respective manufacturers.

### **Disclaimer**

- Information in this document is subject to change without notice and does not represent a commitment on the part of Moxa.
- Moxa provides this document as is, without warranty of any kind, either expressed or implied, including, but not limited to, its particular purpose. Moxa reserves the right to make improvements and/or changes to this manual, or to the products and/or the programs described in this manual, at any time.
- Information provided in this manual is intended to be accurate and reliable. However, Moxa assumes no responsibility for its use, or for any infringements on the rights of third parties that may result from its use.
- This product might include unintentional technical or typographical errors. Changes are periodically made to the information herein to correct such errors, and these changes are incorporated into new editions of the publication.

### **Technical Support Contact Information**

**[www.moxa.com/support](https://www.moxa.com/support)**

### **Table of Contents**

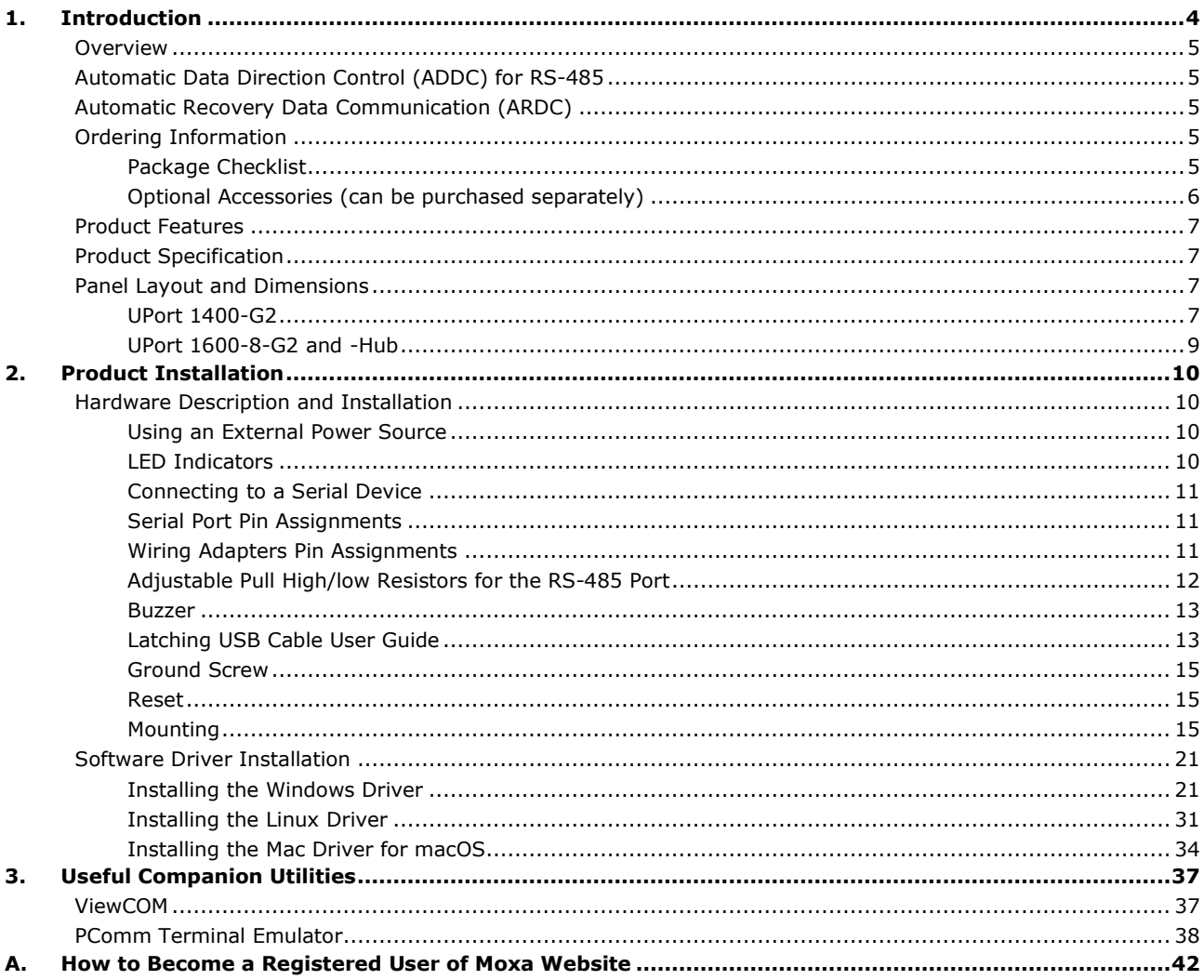

<span id="page-3-0"></span>The Moxa **UPort 1400-G2/1600-G2** Series comprises USB 3.2-to-serial converters that add four or eight serial ports to a PC through the PC's USB port. The UPort 1400/1600 is compatible with both new and legacy RS-232 or RS-422/485 devices. These plug-and-play USB-to-serial converters are ideal for mobile, instrumentation, and point-of sale applications.

In this manual, we refer to the products in the series collectively as the **UPort 1400/1600-G2 Series**, or simply as the **UPort**. The UPort 1400/1600-G2 Series includes the following models:

#### **4-port models**

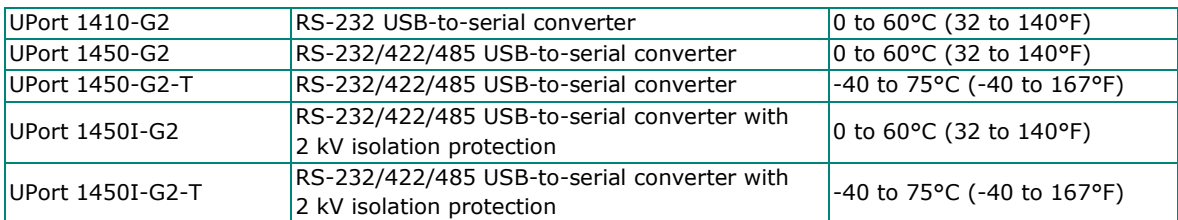

#### **8-port models**

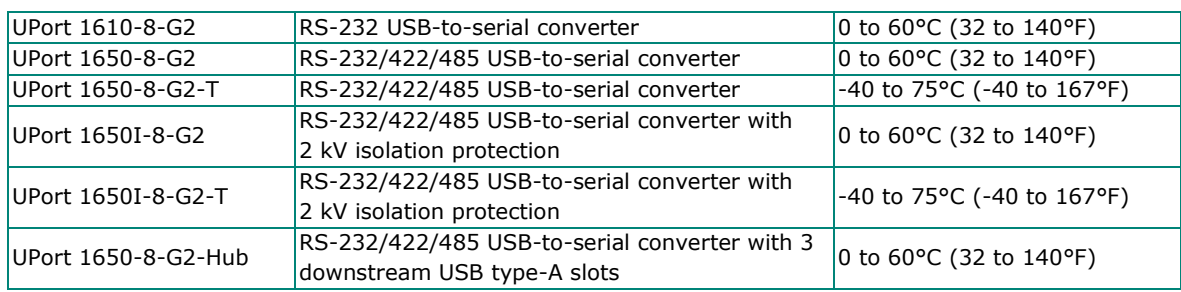

# <span id="page-4-0"></span>**Overview**

The UPort 1400/1600-G2 Series is easy to install and use. After installing the drivers on your PC, connect the UPort to your computer, plug in your serial devices, and you're ready to go. Programming is not required, and you do not need to worry about IRQs, configuring a board, power requirements, or connection schemes.

The UPort 1400/1600-G2 Series complies with USB 3.2, 2.0, and 1.1 specifications, and meets the 5 Gbps of Super-Speed USB 3.2. Connecting serial devices to your computer's USB ports reduces the total cost of ownership, investment in hardware, and long-term management and integration costs.

Most models of the UPort 1400/1600-G2 Series supports bus power and external power, and only the UPort 1650I-8-G2 and UPort 1650-8-G2-Hub converters require external power. You may refer to the **Power Input Supply** section on page 9 for the applicable table.

When an external power adapter or power cord is used, the UPort will only draw 100 mA through the laptop or workstation's USB port.

# <span id="page-4-1"></span>**Automatic Data Direction Control (ADDC) for RS-485**

Automatic Data Direction Control (ADDC) simplifies the management of 2-wire RS-485 half-duplex connections, eliminating software interference. Thus, it is unnecessary to write extra code for Windows applications to control the half-duplex protocol. ADDC intelligence is built into the UPort 1200/1400/1600 USB-to-serial converters that support RS-485 serial interfaces.

# <span id="page-4-2"></span>**Automatic Recovery Data Communication (ARDC)**

Automatic Recovery Data Communication (ARDC) simplifies the auto recovery of data transmissions even if a cable gets unplugged accidentally. Thus, you do not need to worry about reconfiguring complex settings to ensure smooth data transmissions. If the USB cable is accidentally unplugged, just plug it back into the same port, and the converter will automatically reconnect with the host and continue transferring data. This feature not only reduces reconfiguration time but also the probability of data loss.

# <span id="page-4-3"></span>**Ordering Information**

### <span id="page-4-4"></span>**Package Checklist**

Moxa's UPort 1400/1600-G2 products are shipped with the following items:

- 1 UPort 1400-G2/1600-8-G2/1650-8-G2-Hub USB-to-serial converter
- 1 USB cable with a latch and screw
	- CBL-USB3-BA-G-120 for all models except for the UPort 1650-8-G2-Hub, 1.2 m, with hook and screw - CBL-USB3-BA-G-028 for the UPort 1650-8-G2-Hub, 28 cm, with hook and screw 100 to 240 VAC
	- Power adapter for the UPort 1650I-8-G2 and UPort 1650-8-G2-Hub only
- Quick installation guide (printed)
- Warranty card

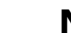

### **NOTE**

Please notify your sales representative if any of the above items are missing or damaged.

## <span id="page-5-0"></span>**Optional Accessories (can be purchased separately)**

#### **Power adapters**

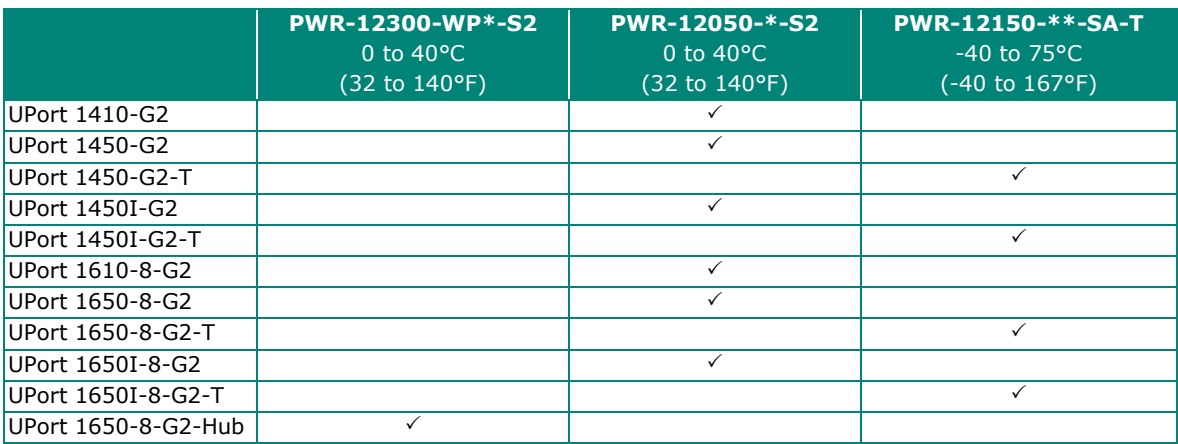

\* EU/USJP/CN/UK/AU/KR \*\* EU/USJP/CN/UK/AU

### **NOTE**

This product is intended to be supplied by an approved external power source (UL listed/IEC 60950-1/IEC 62368-1) which output complies with ES1/SELV, PS2/LPS, output rating 12 to 48 VDC, 2.25 A minimum (by DC jack) or 5 VDC, 0.61 A minimum (by USB port), ambient temperature 75°C minimum. If further information or help is needed, please contact your Moxa representative. If a Class I power source is used, the power cord should be connected to a socket outlet with an earthing connection.

#### **Cable:**

- **CBL-USB3-BA-G-120:** USB 3.2 Gen 1 cable with latch 1.2 M
- **CBL-USB3-BA-G-028:** USB 3.2 Gen 1 cable with latch 0.28 M
- **CBL-USB3-BA-B-120:** Standard USB 3.2 Gen 1 cable 1.2 M

#### **DIN-rail Kits:**

- **DK-UP1400-G2** (for UPort 1400-G2 models)
- **DK-UP1600-G2** (for UPort 1600-G2 models)

#### **Wall-mounting Kits:**

• **WK-UP400A-BOT-BK:** Wall mounting for 4/8-port models

#### **Rack-mounting Kits:**

• **RK-UP1600-G2:** 1U tray rack-mounting kit

#### **Serial Adapters:**

- **LB-DB9F-G-01:** Serial loopback adapter
- **ADP-RJ458P-DB9F:** DB9F-to-RJ45 adapter
- **Mini DB9F-to-TB:** DB9F-to-TB adapter

# <span id="page-6-0"></span>**Product Features**

UPort 1400/1600-G2 Series has the following features:

- SuperSpeed USB 3.2 supported (up to 5 Gbps)
- Additional I/O or IRQ not required
- Serial transmission speed up to 921.6 Kbps
- 512-byte FIFO and on-chip H/W, S/W flow control
- COM port assignments maintained across different PCs
- Drivers for Windows, Linux, and macOS
- Bus-powered capabilities for most models
- Suitable for 4-wire RS-422/485 and 2-wire RS-485 applications (with additional an adapter)
- Easy maintenance with dual-sided LED indication
- IP20, rugged metal case
- Optional loopback adapter for easy communication checking
- Wall-mount, DIN-rail, and rackmount accessories available

# <span id="page-6-1"></span>**Product Specification**

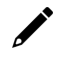

### **NOTE**

The latest specifications for Moxa's products can be found at [https://www.moxa.com](https://www.moxa.com/)

# <span id="page-6-2"></span>**Panel Layout and Dimensions**

### <span id="page-6-3"></span>**UPort 1400-G2**

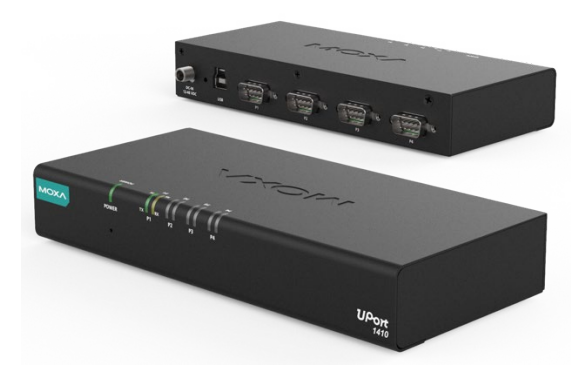

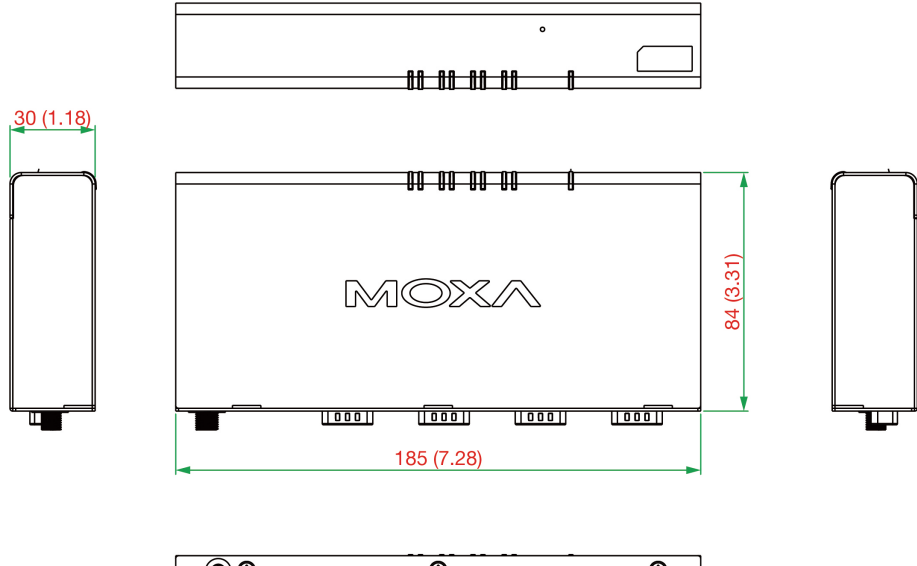

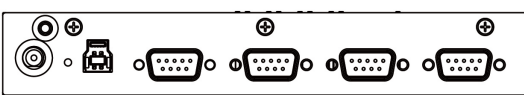

### <span id="page-8-0"></span>**UPort 1600-8-G2 and -Hub**

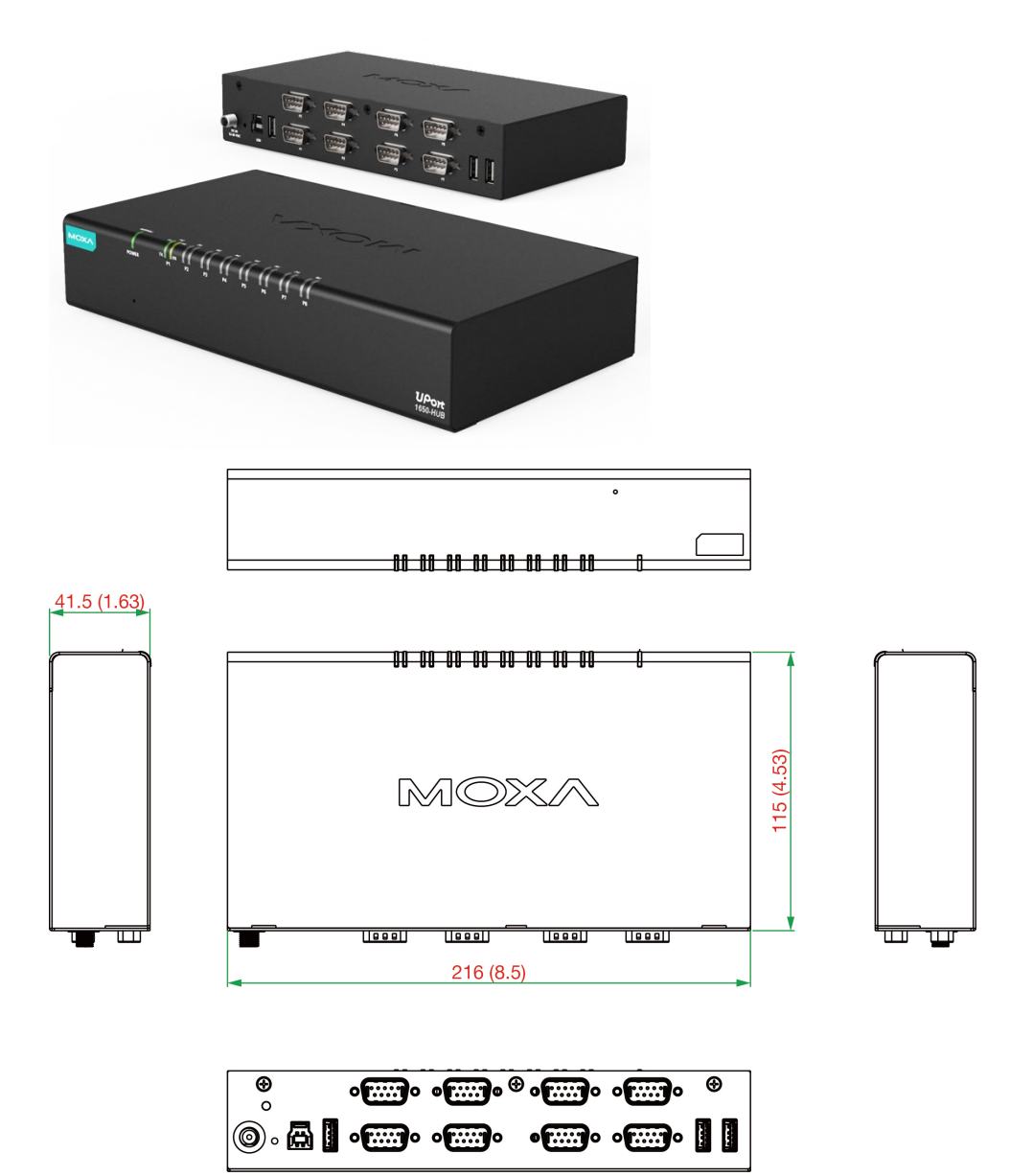

<span id="page-9-0"></span>We recommend installing the UPort driver first before connecting the UPort to your computer's USB port.

# <span id="page-9-1"></span>**Hardware Description and Installation**

### **NOTE**

- 1. A maximum of 4 UPort converters can be connected to one PC host. Connecting more than 4 UPort converters may strain system resources and potentially destabilize the computer.
- 2. We recommend connecting the UPort directly to your PC's USB port.
- 3. Although your UPort supports USB 1.1, we recommend using a USB 3.2 host controller or hub for the best and most stable performance.

Installing the driver before connecting the UPort to your PC. Some UPort models require an external power adapter or cord; other models may support both external and bus power.

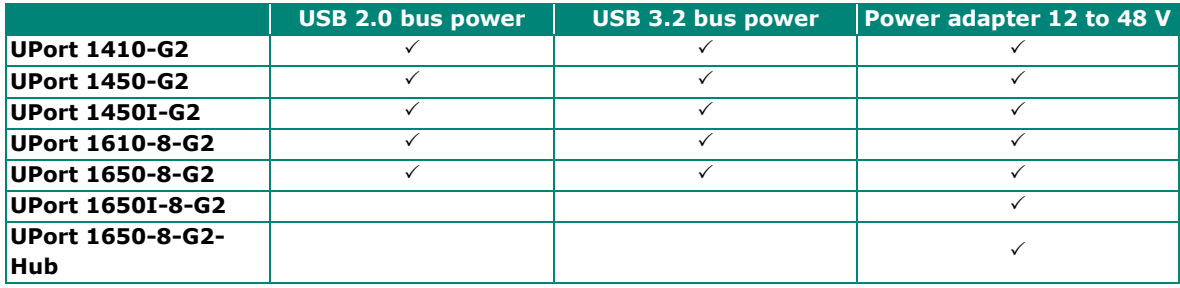

### <span id="page-9-2"></span>**Using an External Power Source**

The UPort 1650I-8-G2 and UPort 1650-8-G2-Hub come with a power adapter for connecting to an external AC power source. Others can purchase a power adapter separately if necessary.

If the power is properly supplied and the system ready, the Ready LED will glow solid green. For other LED color definitions, please refer to the section below.

### <span id="page-9-3"></span>**LED Indicators**

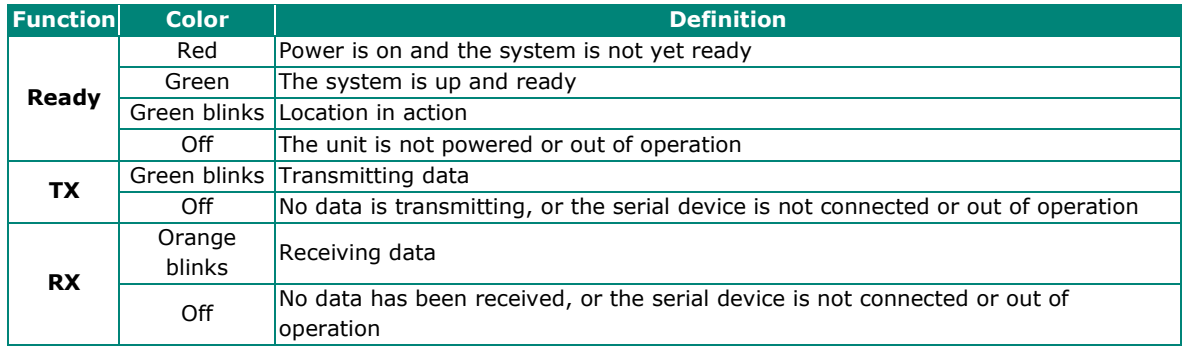

## <span id="page-10-0"></span>**Connecting to a Serial Device**

Use the proper serial cables to connect your serial devices to the UPort's serial ports, which support RS232 and/or RS-422/485 interfaces. The UPort's serial ports use DB9 male connector with standard pin assignment. Please refer below for the detailed pin assignments.

### <span id="page-10-1"></span>**Serial Port Pin Assignments**

The serial ports on the UPort 1400/1600-G2 have DB9 male connectors. Refer to the following table below for the RS-232 and RS-422/485 pin assignments.

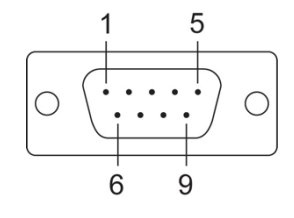

**Pin RS-232 RS-422/ RS-485-4W RS-485-2W** 1 DCD TxD-(A) 2 RXD TxD+(B) -3 TXD RxD+(B) Data+(B) 4 DTR RxD-(A) Data-(A) 5 GND GND GND 6 DSR – 1 7 | RTS | – | – 8 | CTS | – | – 9 – I – – I – –

**Serial Port (Male DB9)**

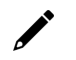

### **NOTE**

For the UPort with DB Male serial ports, you may refer to the DB9 Male Ports pin assignment section to loop back pin 2 and pin 3 for the RS-232 interface to carry out a self-test on the device. You may refer to **Communication Testing** in the **Software Installation** section below for how to use the loopback connector in the box to perform the communication test.

## <span id="page-10-2"></span>**Wiring Adapters Pin Assignments**

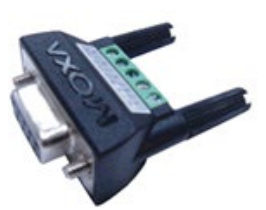

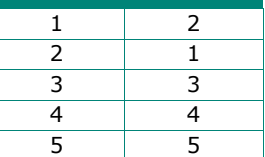

**Pin TB**

**Mini DB9F-to-TB**

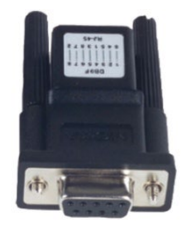

**ADP-RJ458P-DB9F**

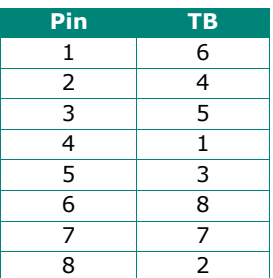

|                  | Pin | <b>TB</b> |
|------------------|-----|-----------|
| $59 - 716$       |     | 6         |
| 4690             | 2   | 5         |
|                  | 3   |           |
|                  |     | 8         |
|                  | 5   | 3         |
|                  | 6   |           |
|                  |     | 2         |
| 1458D-DROF-ARC01 | ន   |           |

**ADP-RJ458P-DB9F-ABC01**

## <span id="page-11-0"></span>**Adjustable Pull High/low Resistors for the RS-485 Port**

The UPort uses DIP switches to set the pull high/low resistor values for each serial port.

**To set the pull high/low resistors to 150 KΩ**, make sure both SW 1 and SW 2 switches are in the **OFF** position. This is the **default setting**.

**To set the pull high/low resistors to 1 KΩ**, make sure both SW 1 and SW 2 switches are in the **ON** position.

To set the termination on, SW 3 should be set to the **ON** position.

You will need to unscrew the DIP switch cover to access the DIP switches.

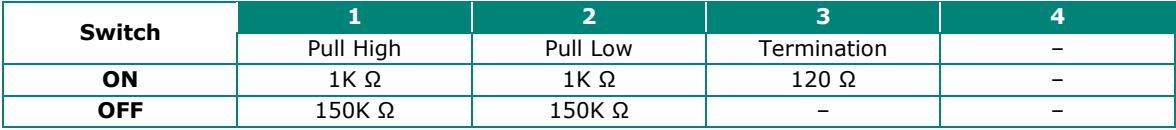

#### **UPort 1400 DIP Switches Location**

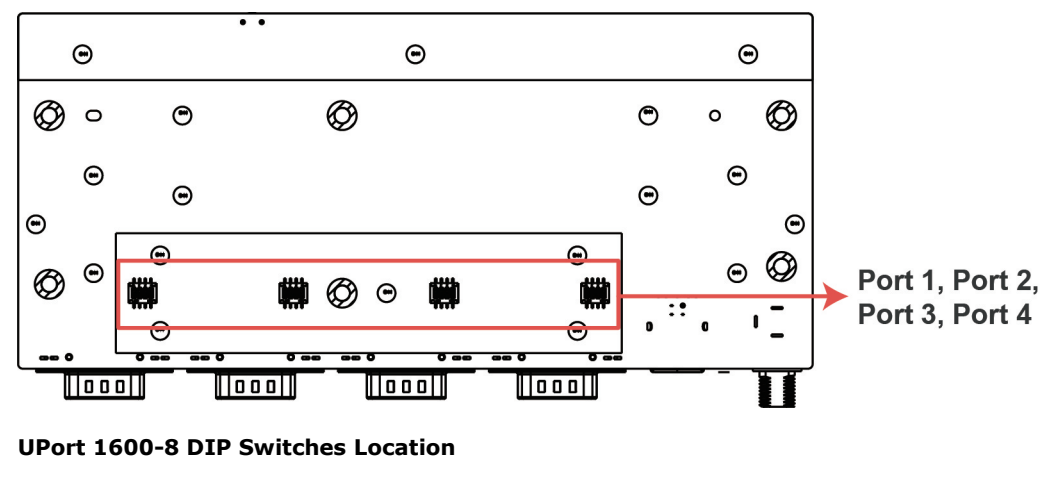

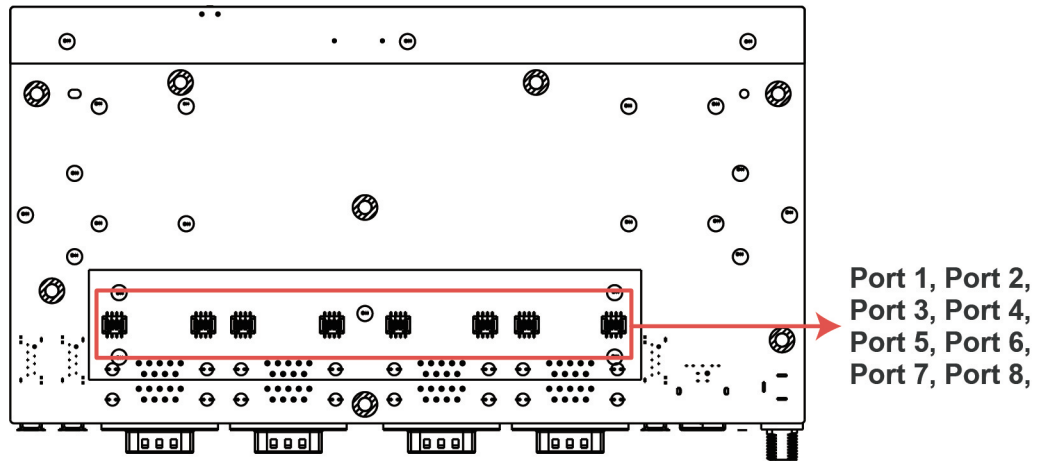

### <span id="page-12-0"></span>**Buzzer**

The UPort will sound the built-in buzzer twice when the power is turned on. You will also hear the buzzer when using the **Locate** function from the driver property page of the UPort.

### <span id="page-12-1"></span>**Latching USB Cable User Guide**

Here is how you can plug in Moxa's USB cable into the UPort and computer securely.

The new latch USB cable comes with a latch on the side of a type A connector and a screw on the type B:

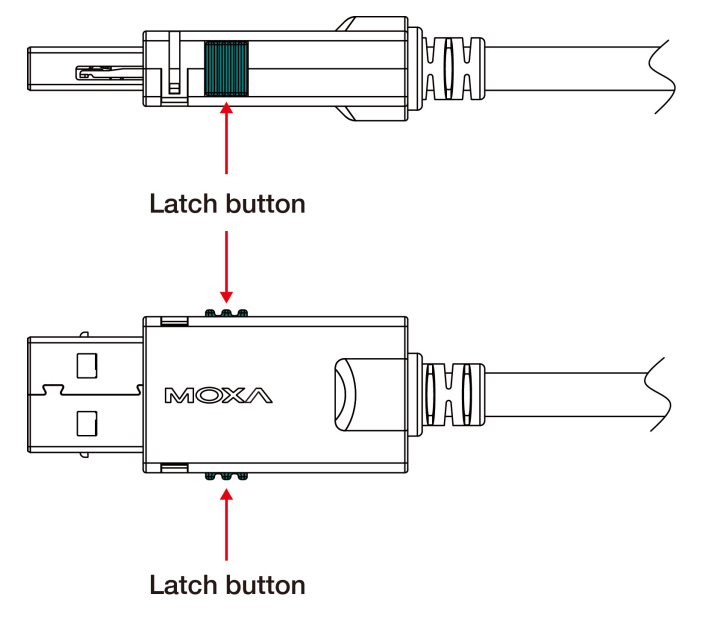

Always press both latches when plugging the connector into the receptacle on your computer.

### **Plugging in the USB cable to a host computer**

Step 1: Press both latches. Step 2: Plug in.

po

### **Plugging out a USB cable from a host computer**

Step 1: Press both latches hard and make sure they are pushed to the end.

Step 2: Plug out the cable 90 degrees horizontally to the USB slot.

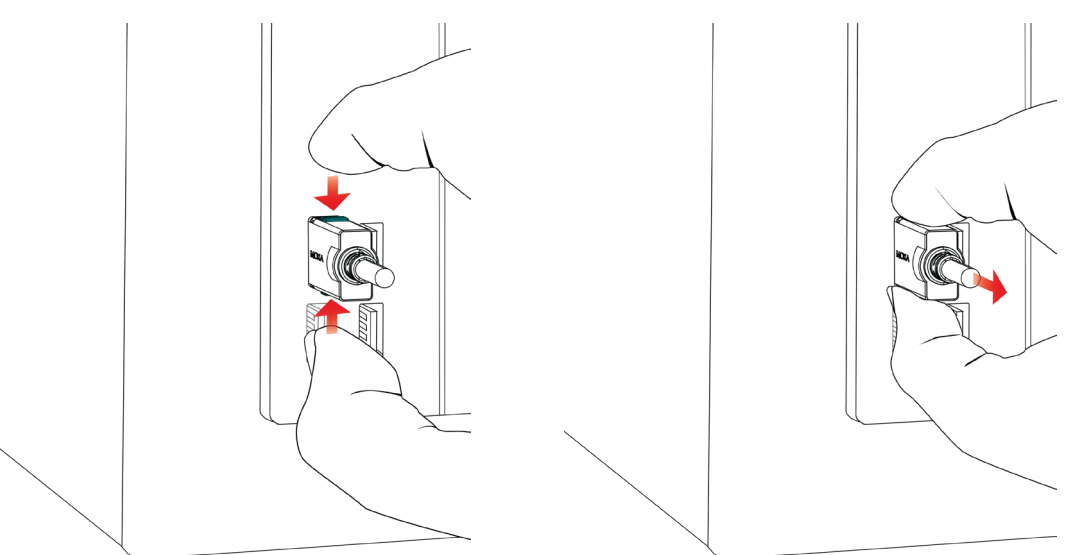

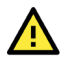

### **Caution on plugging in or out the latch connector**

- 1. Always press both latches when plugging in or pulling out the cable.
- 2. If the type A connector doesn't come off smoothly, **DO NOT** pull the cable out by force as it will deform the hook on the connector, and you may not be able to use the cable again. Try again by pushing the latch hard and shaking the connector from left to right gently.

### **NOTE**

The latch cable locks to most computer USB slots, however, there may be some slots designed with a slight difference, preventing the latch from locking to your computer USB slots perfectly.

### **Plugging in an USB cable to the host computer**

The screw on the side of type B connector is for fixing the cable firmly to the UPort. Please remember to swivel bolt after plugging in and before pulling out the connector.

- **Step 1:** Plug in type B connector.
- **Step 2:** Swivel the bolt about 5 rounds.

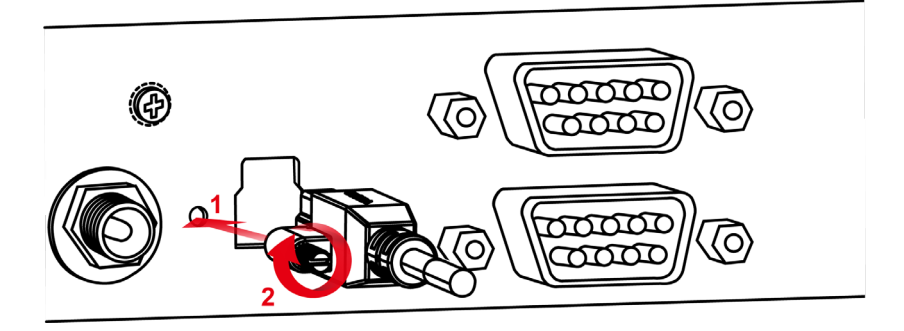

#### **Pulling out an USB cable from the host computer**

**Step 1:** Swivel the bolt about 5 rounds until it is loose.

**Step 2:** Pulling out the type B connector.

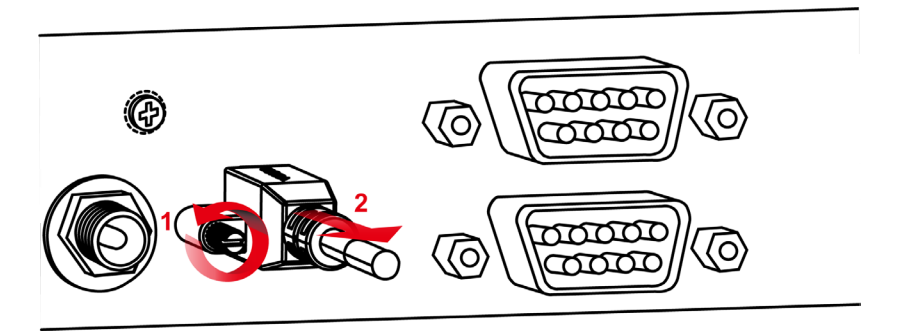

### <span id="page-14-0"></span>**Ground Screw**

All the product's certifications are performed with ground-screw wiring. We strongly recommended to wire the ground screw before any operation takes place. With without wiring to a ground screw, please consider the product's environment and prevent any possible surge that may damage the product or cause interference to the communication.

### <span id="page-14-1"></span>**Reset**

The reset button is on the front panel of the UPort, and the button is to restart the UPort when necessary. If it is required to reset the UPort to default settings, you will need to access the function in the driver property. Please refer to **Reset to Default** in the **Configuring UPort** section below.

### <span id="page-14-2"></span>**Mounting**

### **UPort 1400-G2**

### **Dimensions**

Unit = mm (inches)

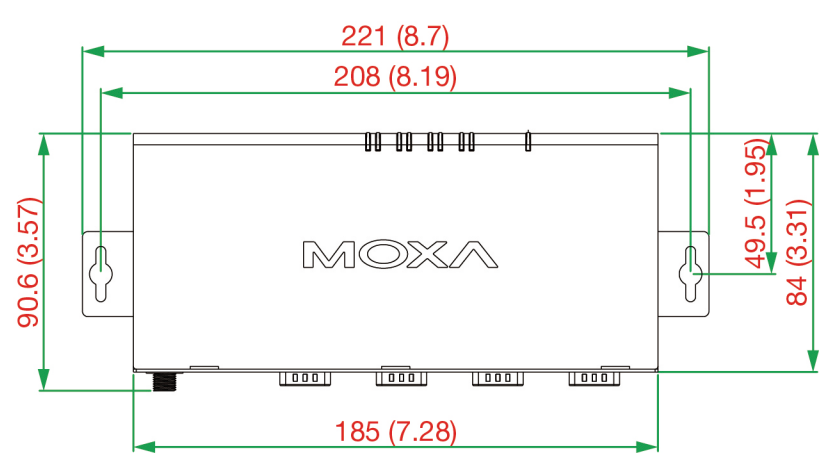

### **Wall Mounting**

The mounting kit is 2 mm in height, and the two centers of the mounting kit on each plate are 208 mm (8.19 in).

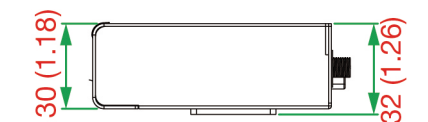

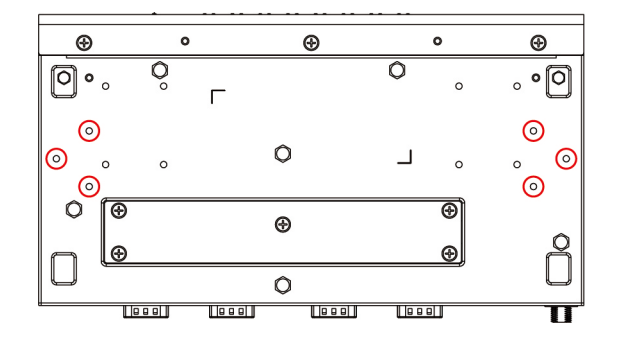

First, attach the brackets to the bottom of the UPort™ 1400-G2 with screws, where the circles show. The recommended screw tightening torque: 4.5 kgf-cm +/- 0.5, screw type: type F, PH2. Next, mount the unit to a wall with the screws.

Screws should be less than 3.5 mm in head diameter, and less than 3.0 mm in shaft diameter.

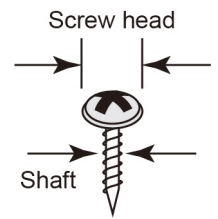

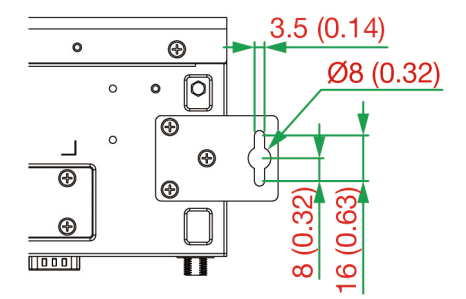

The wall screws should use the M3 type, and the length should be no less than 7 mm.

#### **DIN-rail Mounting**

The UPort 1400-G2 models have a DIN-rail kit option to allow installation on a DIN rail. DIN-rail attachments can be purchased separately to attach the product to a DIN rail. The DIN-rail attachments should be oriented with the metal springs on top.

First, attach the DIN-rail attachments to the rear of the UPort™ 1400-G2 with screws, showed by the circles. The recommended screw tightening torque: 4.5 kgf-cm +/- 0.5, screw type: type F, PH2.

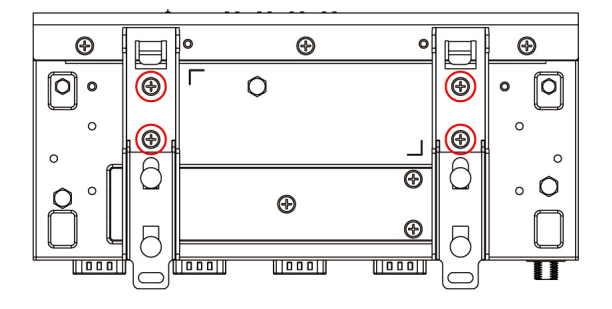

Next, mount the UPort™ 1400-G2 onto the mounting rail.

**STEP 1:** Insert the upper lip of the DIN-rail kit into the mounting rail.

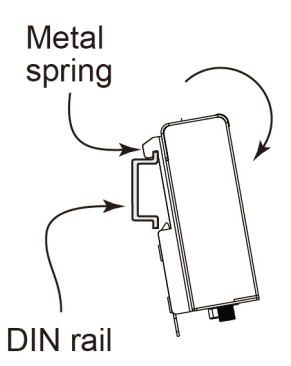

**STEP 2:** Press the UPort™ 1400-G2 towards the mounting rail until it snaps into place.

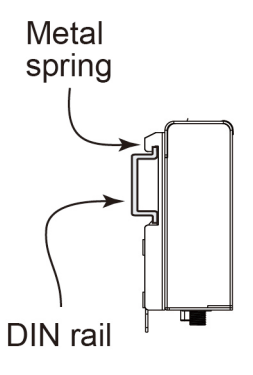

To remove the UPort™ 1400-G2 from the DIN rail, do the following:

#### **STEP 1:**

Pull down the latch on the DIN-rail kit with a screwdriver.

#### **STEP 2 & 3:**

Slightly pull the UPort™ 1400-G2 forward and lift it up to remove it from the mounting rail.

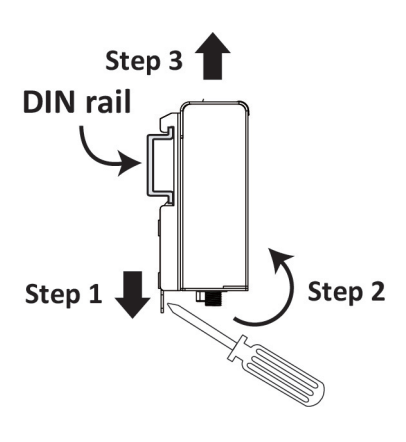

### **UPort 1600-G2**

### **Dimensions**

Unit: mm (inches)

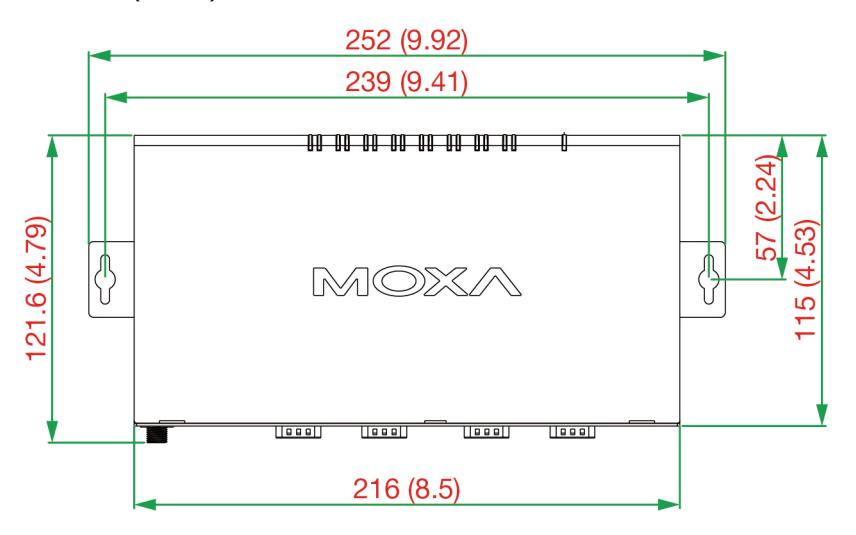

### **Wall Mounting**

The mounting kit is 2 mm in height, and the two centers of the mounting kit on each plate are 239 mm (9.41 in).

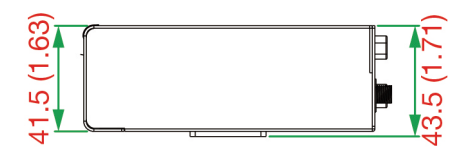

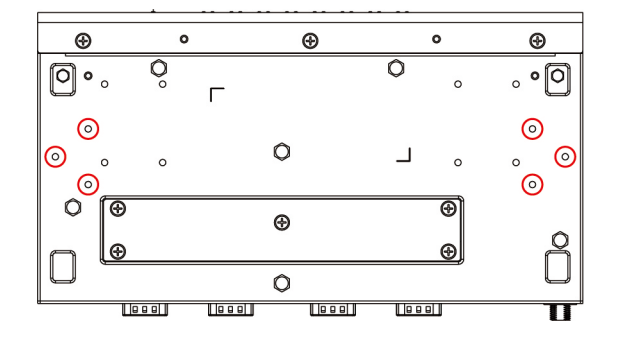

First, attach the brackets to the bottom of the UPort™ 1600-G2 with screws, where the circles show. The recommended screw tightening torque: 4.5 kgf-cm +/- 0.5, screw type: type F, PH2. Next, mount the unit to a wall with the screws.

Screws should be less than 3.5 mm in head diameter, and less than 3.0 mm in shaft diameter.

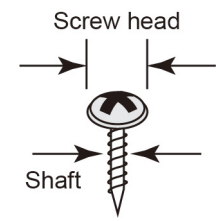

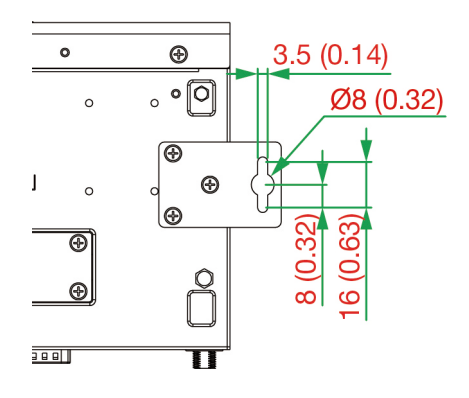

The wall screws should use the M3 type, and the length should be no less than 7 mm.

### **DIN-rail Mounting**

The UPort 1600-G2 models have a DIN-rail kit option to allow installation on a DIN rail. DIN-rail attachments can be purchased separately to attach the product to a DIN rail. The DIN rail attachments should be oriented with the metal springs on top.

First, attach the DIN-rail attachments to the rear of the UPort™ 1600-G2 with screws, showed by the circles. The recommended screw tightening torque: 4.5 kgf-cm +/- 0.5, screw type: type F, PH2.

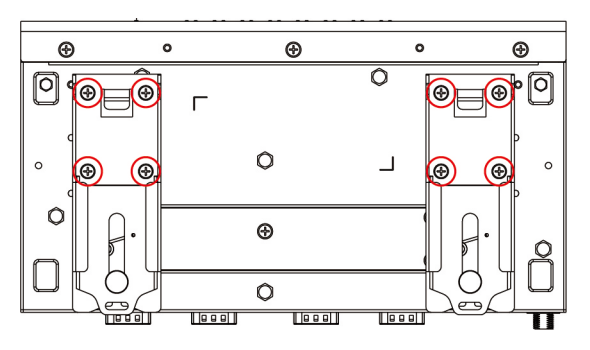

Next, mount the UPort™ 1600-G2 onto the mounting rail.

**STEP 1:** Insert the upper lip of the DIN-rail kit into the mounting rail.

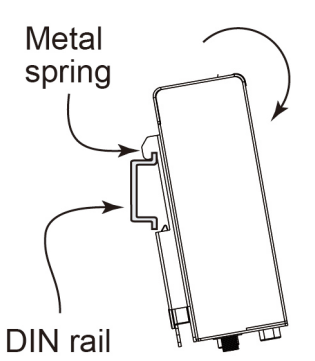

To remove the UPort™ 1600-G2 from the DIN rail, do the following:

#### **STEP 1:**

Pull down the latch on the DIN-rail kit with a screwdriver.

#### **STEP 2 & 3:**

Slightly pull the UPort™ 1600-G2 forward and lift it up to remove it from the mounting rail.

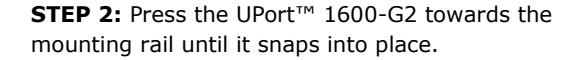

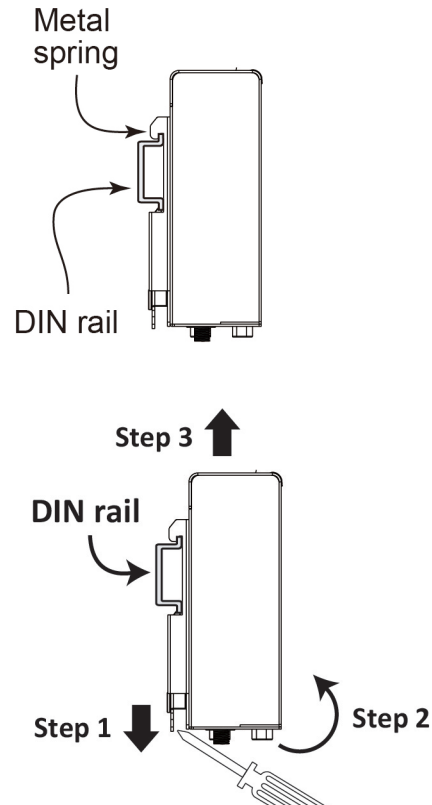

### **Rackmount mounting**

UPort 1400/1600-G2 can be mounted on rackmount along with RK-UP16G2 which is designed with a standard 19-inch rackmount, which can carry maximum 2 of either 4 or 8 port UPort G2 models.

Before you install the UPort to the rackmount kit, please remove the DIN-rail, wall-mount kit or rubber pad from the front panel of the UPort. The button is to restart the UPort when necessary. If resetting the UPort to default settings is required, you will need to access the function in the driver property. Please refer to Reset to Default in the Configuring UPort below.

### **UPort 1400-G2 screw holes**

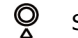

Screw holes for the UPort 1400-G2 models

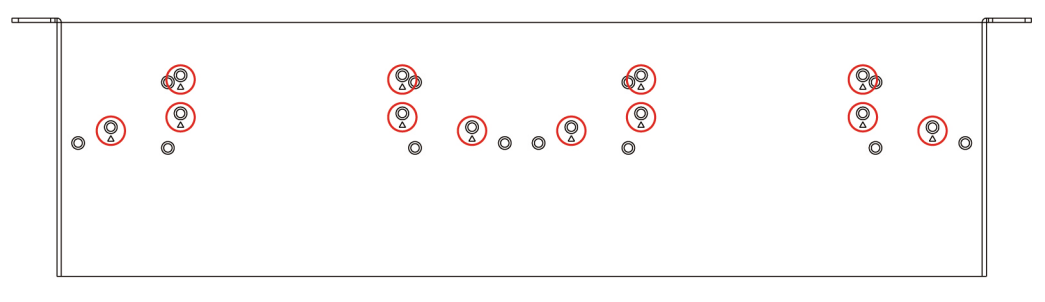

### **UPort 1600-G2 screw holes**

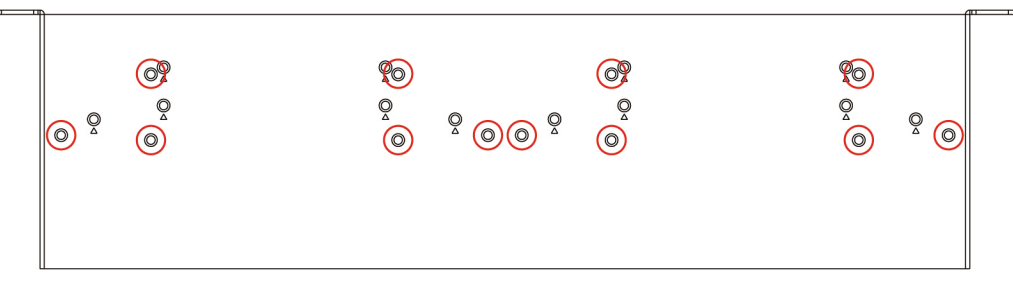

First, attach the UPort at the bottom of the RK-UP16G2 with the screws that come with the product box for the wall-mount kit.

Tightening torque: 4.5 kgf-cm +/- 0.5

### **NOTE**

If you require more screws, please contact your reseller or Moxa sales representative.

If the UPort models on the rackmount are connected directly to a computer or have an external power source from a power adapter, it is fine to place an 8-port or 4-port model on either the right-hand or lefthand side. If you would like to leverage the UPort 8-port hub model's USB bus output power to include other UPort models, the UPort 8-port hub model needs to be placed on the right-hand side of the rackmount tray (left-hand side from the rear view). However, please note it is necessary to use a USB 3.2 compatible cable to ensure enough power.

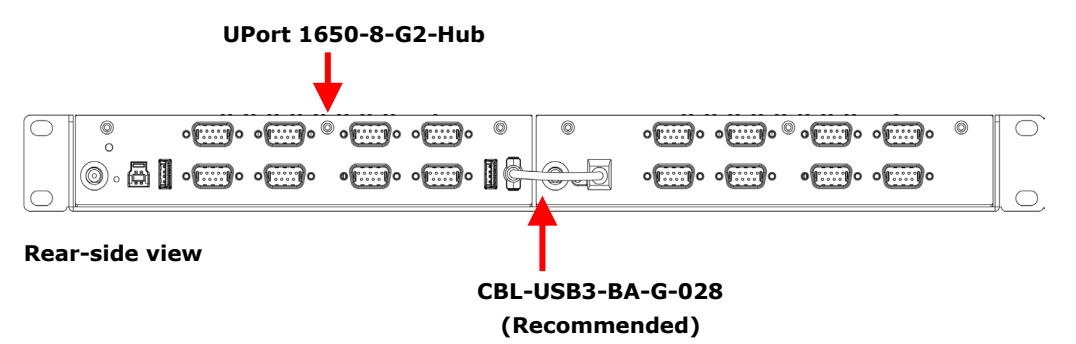

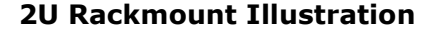

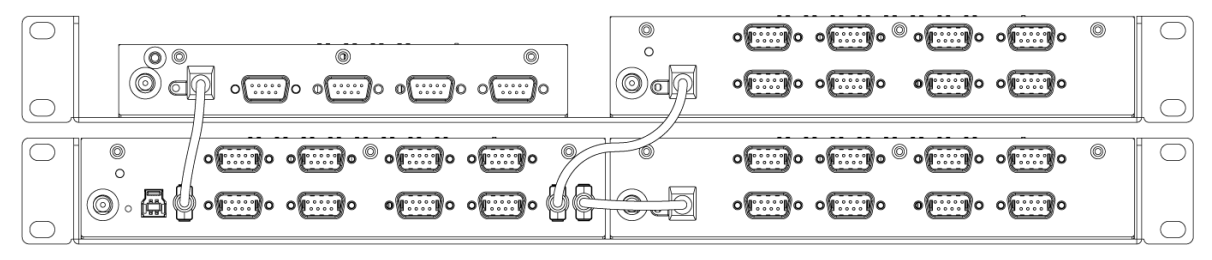

**Rear-side view**

### **NOTE**

The UPort 1650-8-G2-Hub can cascade and power on up to three UPort 1400-G2 or UPort 1600-G2 models (UPort 1650-8-G2-Hub excluded), with USB 3.2 cable.

# <span id="page-20-0"></span>**Software Driver Installation**

# <span id="page-20-1"></span>**Installing the Windows Driver**

In this section, we use Windows 10 GUI to illustrate how to install the UPort 1400-G2/1600-G2 USB-toserial converters. The procedures for other Windows platforms are the same.

- 1. Run the Setup program that you may find on Moxa's support website [http://www.moxa.com/support/.](http://www.moxa.com/support/) Follow the steps to complete the installation.
- 2. The UPort installer provides handy utilities that would help with troubleshooting. It also provides a shortcut to COM port mapping checking and COM port configuration.

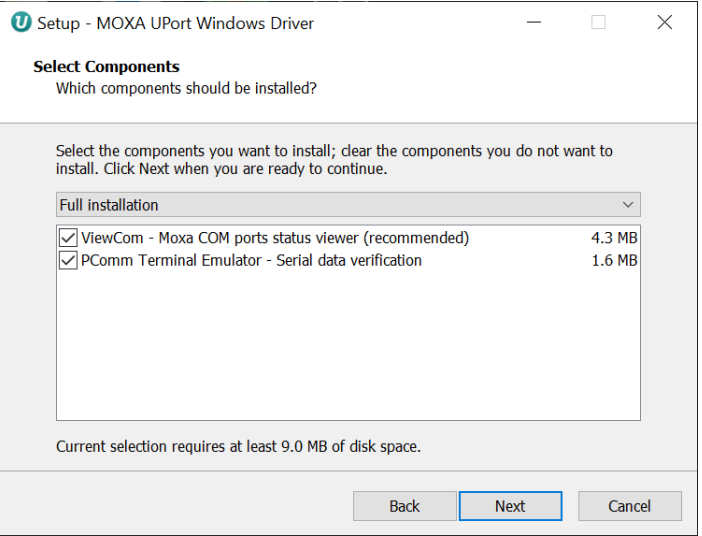

#### 3. The installation will take a few minutes to complete.

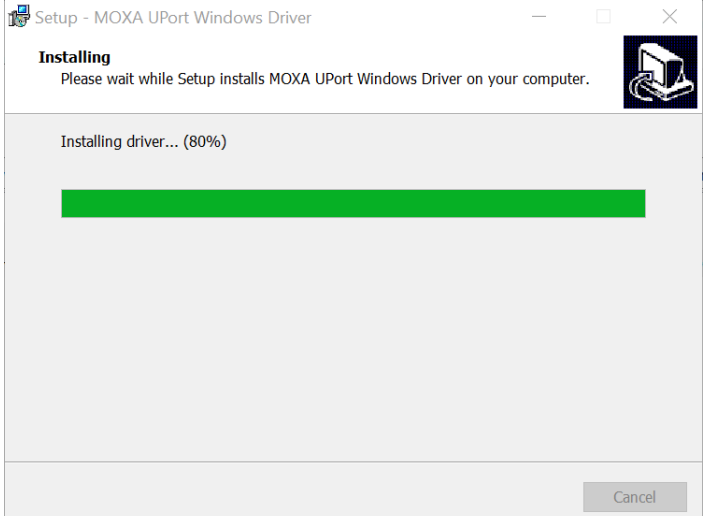

4. After the driver has been installed successfully, connect the UPort to your computer's USB port with the USB cable plugged in.

Windows shall be able to recognize your UPort.

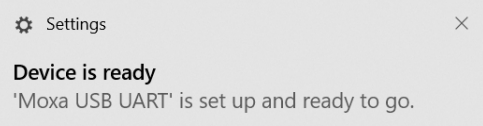

5. Click **Scan** to review the installation results if the UPort is successfully connected to your computer.

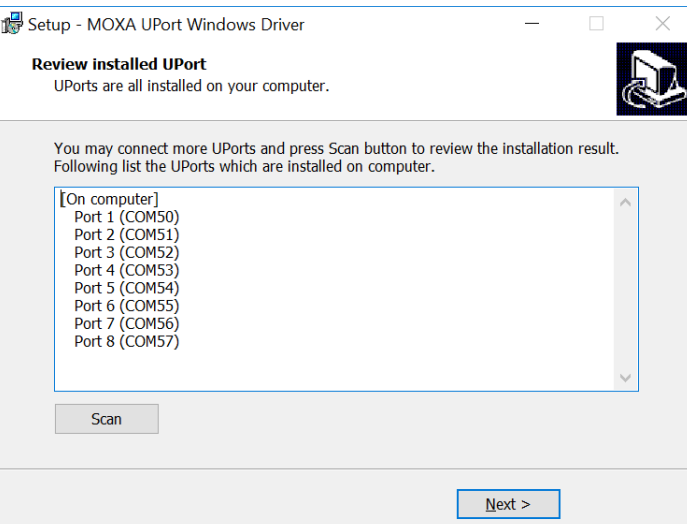

6. Check **Launch Windows Driver Manager** to configure the UPort COM port configuration after quitting the driver installer.

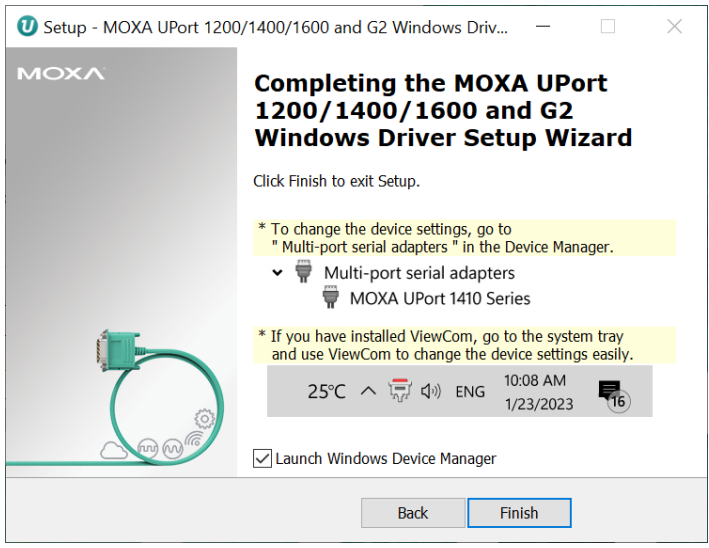

### **NOTE**

- 1. The operating system will automatically detect the UPort when you plug it into one of your computer's USB ports. If you have installed the latest UPort driver, the UPort and the UPort's serial port will be installed automatically.
- 2. From time to time, Moxa would roll up a new driver or utility for feature or security enhancements, patches, etc. It may be necessary to visit the UPort product website frequently to check for updates. You may also register for Moxa's website so that you are notified automatically in case of updates. Please refer to **A. How to Become a Register User of the Moxa Website**.

### **Configuring the UPort**

After the driver has been installed, use Windows' **Device Manager** to configure the UPort serial ports.

Expand the **Multi-port serial adapters** tab, double-click mouse button 1 or mouse button 2, click your UPort model, and then click **Properties** to open the UPort's configuration panel.

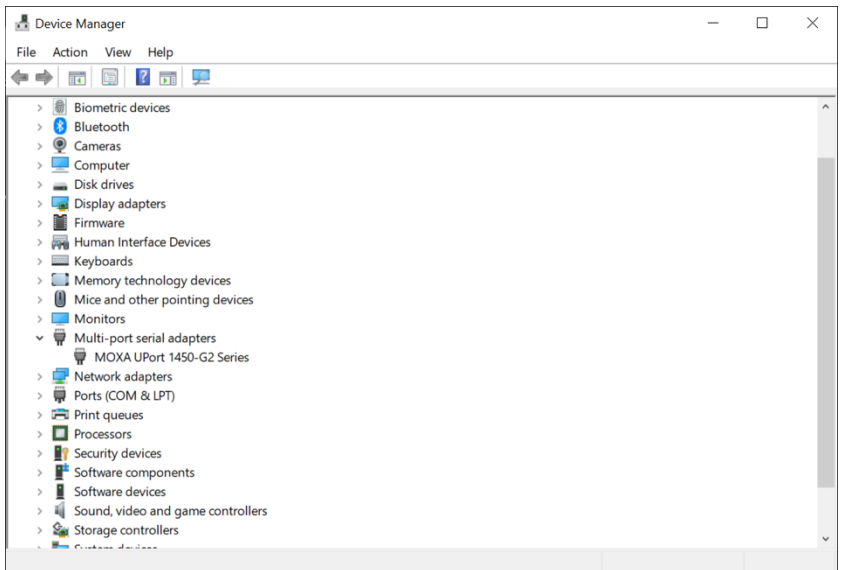

Go to the Device **Settings** page to set up the recognition of your UPort.

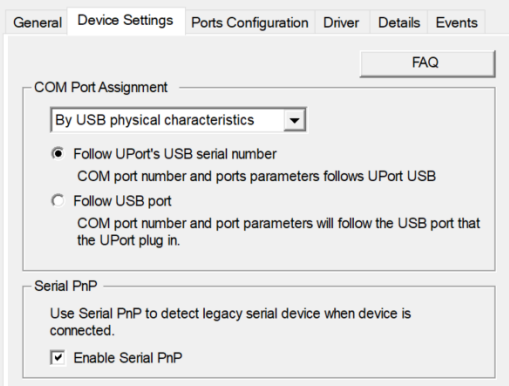

There are two options for **COM Port Assignment**: **By USB physical characteristics** or **By Fixed-base COM mode**.

### **COM Port Assignment**

#### **By USB physical characteristics**

• **Follow UPort's USB serial number (the default option)**

Your UPort will be remembered by the built-in USB serial number in the product. The COM no. will be kept and restored when you replug the UPort to your computer.

• Follow the USB port

The UPort will be treated as a new device if you plug it into a different USB port on the same computer. A new COM no. may be assigned.

#### **By Fixed-base COM mode**

• The initial **COM No.** for the UPort's serial ports will be numbered sequentially, starting with the initial COM port number for all the UPort 1200/1400/1600 and G2 models. This feature is convenient when constantly replacing the product for regular maintenance.

How to enable **Fixed-base COM mode**:

1. In the COM **Port Assignment** drop-down menu, select **By Fixed-base COM mode**.

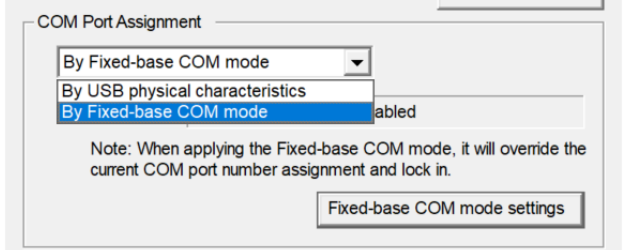

2. Once Fixed-base COM mode is selected, you can see the mode's current status.

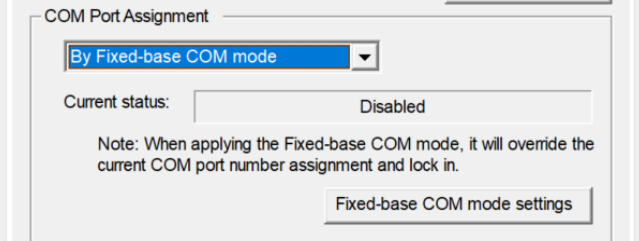

- 3. Click on the **Fixed-base COM mode settings** button. The UPort Configuration Tool will then be launched.
- 4. Click on the checkbox for **Enable Fixed-base COM mode**, then select the preferred beginning COM number.

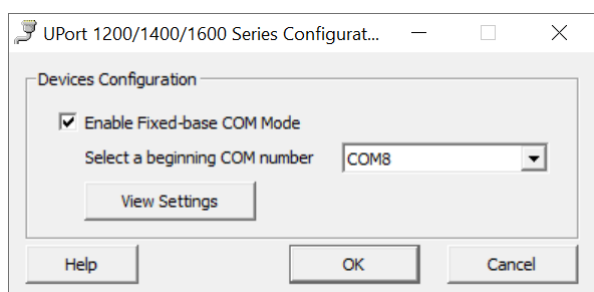

## **NOTE**

- 1. The port settings for **Fixed-base COM Mode** will be kept as another separate set in the driver. When it is enabled for the first time, all COM port numbers and serial port parameters for the **Fixed-base COM mode** will be set to the default values. You can set the COM numbers and configuration parameters to the values needed for your application.
- 2. Once the Fixed-base COM mode is enabled, the COM number of port 1 of all the UPort 1200/1400/1600 and G2 models will begin with the COM number that you set, and the driver will find the available COM ports for the rest of ports. If another UPort of the same series is plugged in to the same computer, the driver will find and assign other available COM numbers in the system.
- 3. COM port assignment will be disabled once Fixed-base COM is enabled. You will need to disable it first before you can assign COM port assignment to other options.
- 5. Click **View Settings** to check the COM number set for all the ports of your UPort.

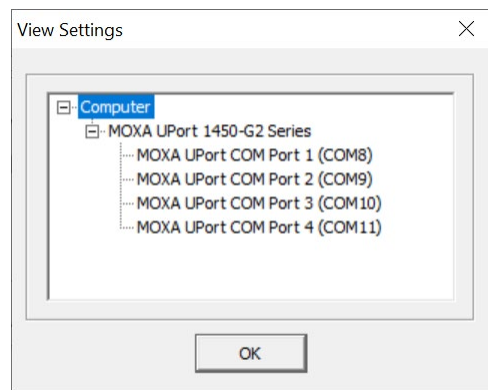

### **Serial PnP**

**Serial PnP** provides better compatibility support to legacy serial devices, such as a mouse or scanner that is equipped with a serial interface. The default option is On.

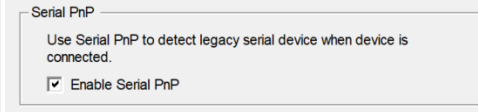

### **Basic Settings**

#### *Auto Enumerating COM Number*

If the "Auto Enumerating COM Number" checkbox is checked, the COM numbers will be assigned automatically and in sequence to the ports. E.g., COM3 to Port 1, COM4 to Port 2, etc.

If you do not enable this checkbox, only the first COM number will be changed to the new COM number list in the drop-down menu. Enable this function if you want to configure several ports with sequential numbers.

To have this option available, you need to select multiple ports in the **Select Port** column.

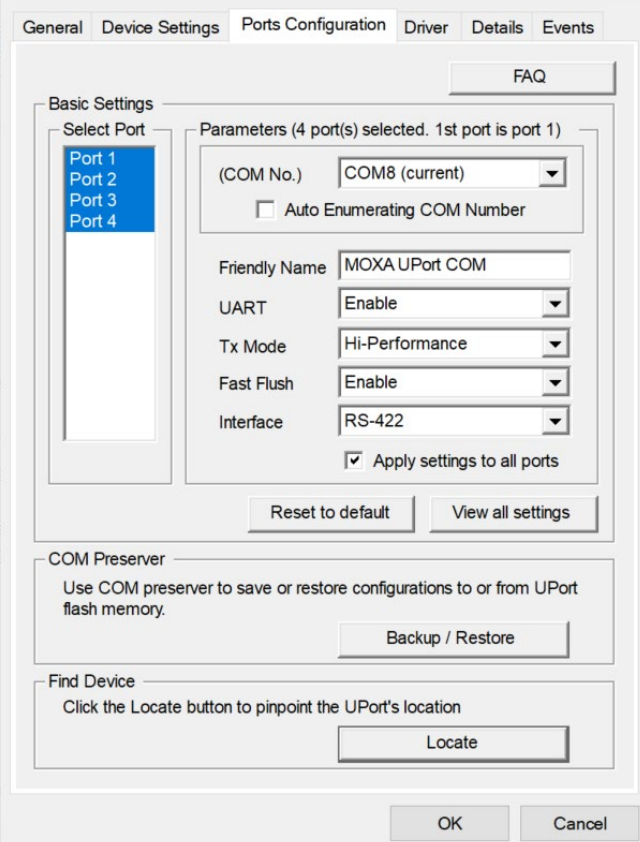

#### *Friendly Name*

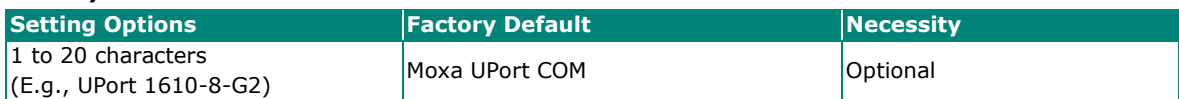

Use "Friendly name" to allow easy identification of the serial devices connected to the UPort's serial ports.

#### *UART FIFO*

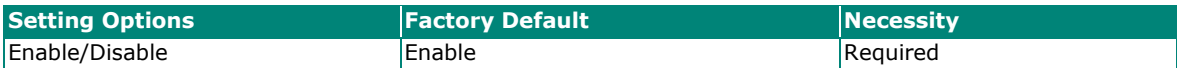

The UPort's serial ports provide a 512-byte FIFO both in Tx and Rx directions. Disable the UART FIFO setting when your serial device does not have a FIFO to prevent data loss during communication. For a slow serial device, we recommend you disable FIFO to improve the latency. If you want to use XON/XOFF flow control, we recommend disabling UART FIFO.

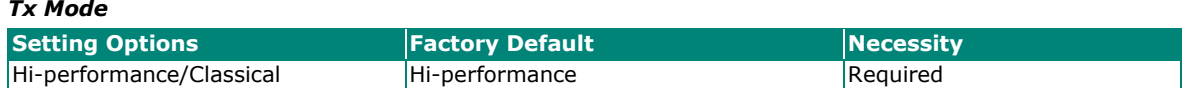

To improve the write performance, you can select **Hi-performance** mode. Under **Classical** mode, the driver will not notify the user's program that Tx is completed until all Tx data has been sent out from the UPort; this mode will cause lower throughput. If you want to ensure all data has been sent out before further processing, then **Classical** mode is recommended. **Classical** mode is similar to the behavior of COM Port: The WriteFile() call will only finish when all queued data are sent out.

#### *Fast Flush*

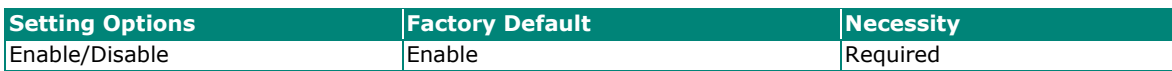

- 1. For some applications, the user's program will use the Win32 *PurgeComm()* function before it reads or writes data. With our design, after the program uses this *PurgeComm()* function, the UPort driver will keep querying the UPort's firmware several times to make sure that no data is queued in the UPort's firmware buffer, rather than just flushing the local buffer. This kind of design is used because of some special considerations. However, it might take more time (about several hundred milliseconds) than a native COM1, because it needs to work over Ethernet. Therefore, the native COM ports on the motherboard can work fast with this function call, but the UPort requires much more time.
- 2. To begin with, make sure some *PurgeComm()* functions are being used in your application program. In some situations, you might find your UPort perfroms much poorer than when using the native COM1 port. Once you have enabled the *Fast Flush* function, check to see if there has been an improvement in performance.
- 3. The optional *Fast Flush* function is enabled by default, allowing the UPort driver to work faster when using the *PurgeComm()* function.
- 4. Win32 function *PurgeComm()* with PURGE\_TXCLEAR will clear all queued Tx data. But for some applications, it will call this function for each transaction and result in a low throughput. To avoid this, you can enable this function. The driver will only clear the data queued in the local buffer; it will not send firmware through the USB port to clear the data queued in the firmware buffer.

#### *Interface*

UPort 1410-G2, 1610-8-G2

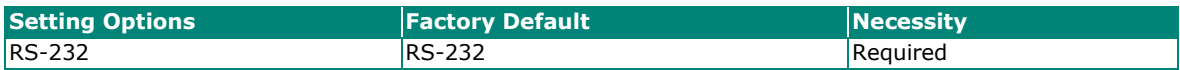

UPort 1450-G2, 1450I-G2, 1650-8-G2, 1650-8-G2-Hub

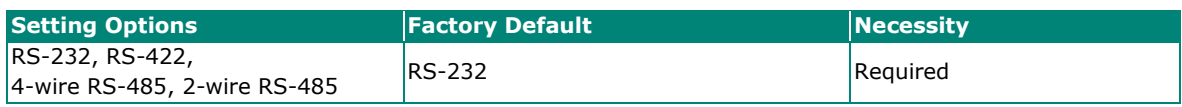

#### *Apply Settings to All Ports*

After choosing the option and clicking the **OK** button, the port settings will apply to all other ports. So, you would only need to set the configuration once, and the driver will automatically copy the settings to other ports for you.

#### *Reset to Default*

If you click the **Reset to default** button, all the settings will return to factory default settings:

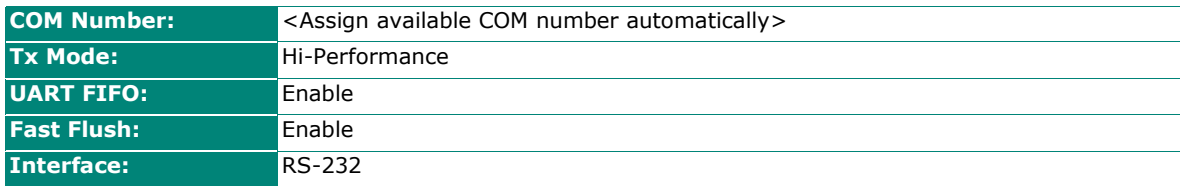

#### *View All Settings*

You can preview all ports settings with this function.

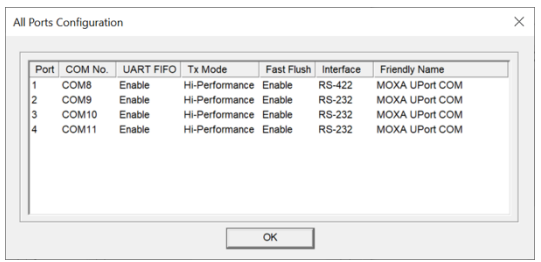

#### *COM Preserver–Driver Setting Management*

**The COM Preserver** function backs up or restores COM port settings between the driver and the UPort, requiring only one click when you need to use the same UPort on another host computer and clone the port settings to the new host.

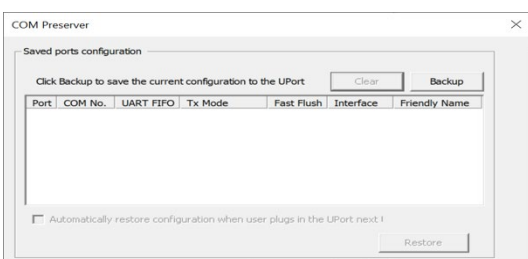

When using COM Preserver the first time, simply click the **Backup** button to save all the ports settings to the UPort. The saved port settings information will show in the table. COM number, Friendly Name, Transmission Mode, FIFO settings, Fast Flush settings, and Interface will be saved. Whenever you revisit the UPort's port settings in driver manager, the saved port settings will be shown automatically.

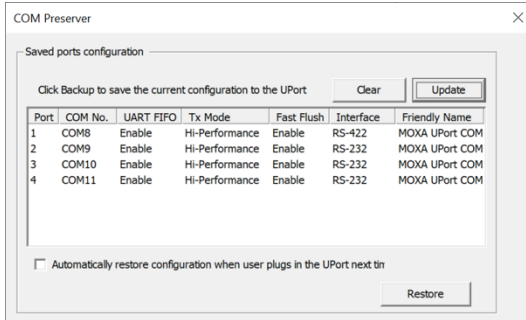

**Update:** This is to update changed port settings to the UPort if the current port settings are different from saved ones.

**Clear:** To clear the saved port settings in the UPort

**Restore:** To restore the saved port settings from the UPort to the driver

**Automatically restore port settings when plugging in the UPort the next time:** A convenient way to restore the port settings to the driver without the need to revisit the COM Preserver.

### **Caution**

- 1. If you want to use these settings in another PC, be sure the PC has a free COM port available. Otherwise, the new settings will copy over the settings of a COM port that is already in use.
- 2. Update/Clear/Restore functions are not reversible. Please be sure your operation is as intended.

#### *Locate*

Use this function to identify the UPort's location, especially when two or more UPorts are installed on the same computer. This function will trigger the UPort to flash the ready LED and turn on the Buzzer until you stop it.

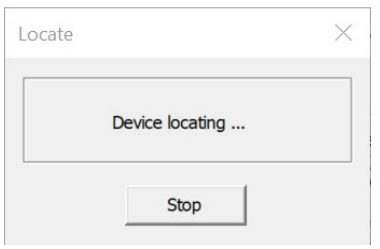

#### *Help*

Clicking **Help** will take you to online help for the UPort.

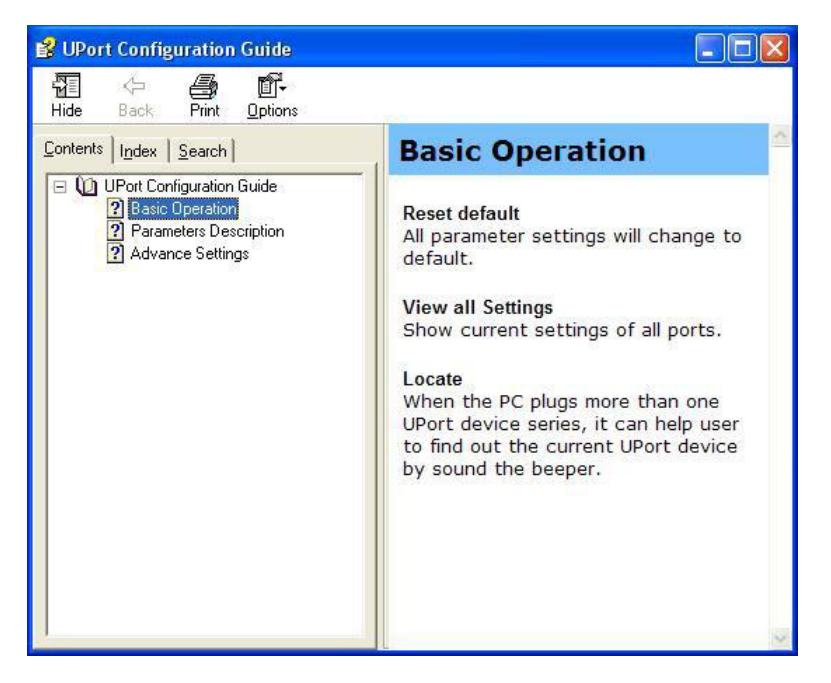

### **Uninstalling the UPort**

If you want to remove the UPort, you just need to uninstall the device from the **Device Manager**. The UPort driver will still stay alive, enabling other UPort devices to keep working.

1. In **Device Manager**, expand the **Multi-port serial adapters** tab, right-click your UPort and then click **Uninstall** to uninstall this UPort. A window will pop up to confirm that you want to remove this UPort.

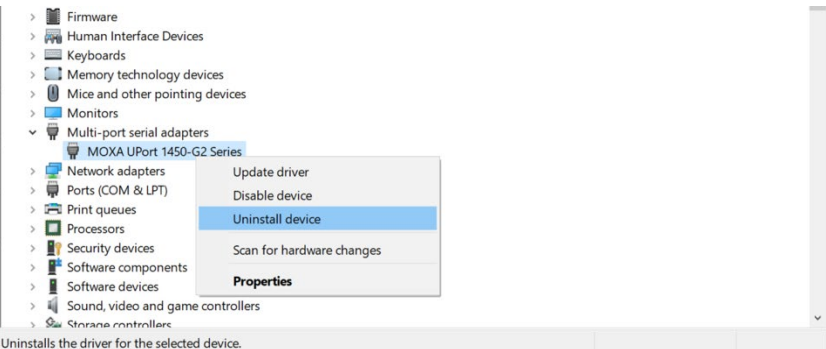

2. Check **Delete the driver software for this device** if all the settings for this UPort are no longer needed.

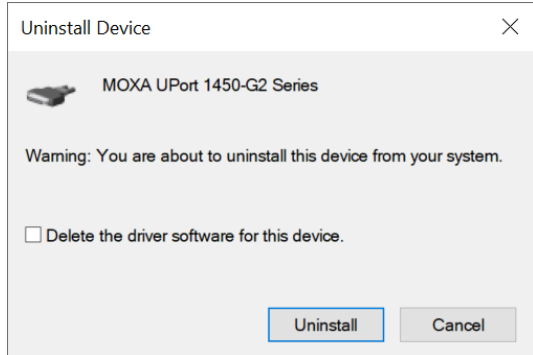

### **Uninstalling the Driver**

1. Find Moxa **UPort Windows Driver Ver x.x** and click, select **Uninstall**.

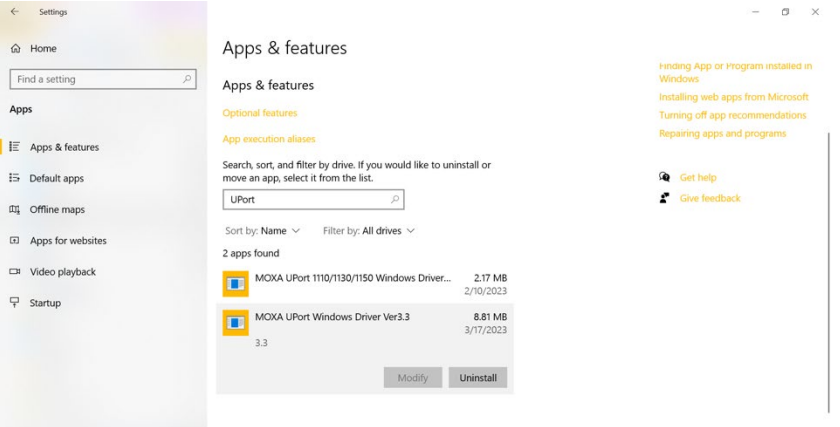

2. To uninstall the driver, in **Windows Settings**, under **Apps**, search for the UPort.

### **Installation Troubleshooting**

When you plug in the UPort to the host computer, you will see the following showing on your screen:

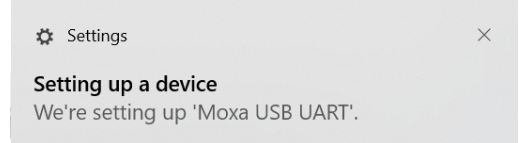

And, in Windows device manager, you would find nothing under **Multi-port serial adapters**, but there is a **Moxa USB UART** under **Other devices**.

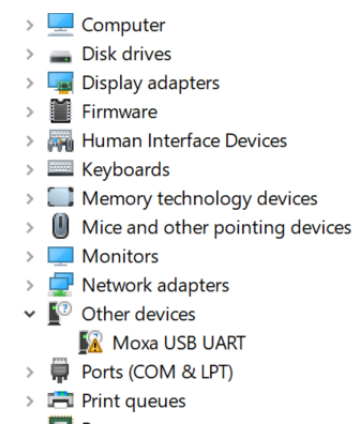

This may mean the driver installation was unsuccessful or has not been completed. Please check if the driver supporting your OS version matches your host computer and then reinstall the driver again.

### <span id="page-30-0"></span>**Installing the Linux Driver**

### **For x86 based platform**

The Linux driver, provided with the UPort 1200/1400/1600-G2, maps Linux host ttyMXUSBxx ports to UPort device ports. Once the mapping has been set up, Linux users and applications can connect to a device port as if it were a ttyMXUSBxx port. These drivers have been designed and tested for most Linux distributions. Please check Moxa's website [\(http://www.moxa.com\)](http://www.moxa.com/) for the latest Linux kernel support.

### **Driver Files**

First get the Linux driver file **moxa-uport-1200-1400-1600-G2-series-linux-kernel-x.x-driver-vx.x** from the Moxa website at [http://www.moxa.com.](http://www.moxa.com/) Save the driver file to a specific directory, such as **/moxa**, and then execute the commands listed below:

```
# cd /moxa
```

```
# tar xvfz moxa-uport-1200-1400-1600-G2-series-linux-kernerl-x.x-driver-vx.x.tgz
```
- **# cd /moxa**
- **# make**

```
# make install
```

```
# modprobe mxuport
```
**# ls /dev/ttyMXUSB\*** 

### **Module Driver Configuration**

We cover the following topics in this section:

- Building the Moxa Driver
- Installing the Moxa Driver

### **Building the Moxa Driver**

Before using the Moxa driver, you will need to compile the source code. This only needs to be done once unless you change the source code. If the source code is changed, then you will need to recompile it.

To compile the source code, change to the **/moxa/mxuport** directory, and then run the **ls** (list) command to check if the **Makefile** file is in the directory. Next, run the "make" command as follows:

**# make** 

### **Installing the Moxa Driver**

To install the Moxa driver, change to the **/moxa/mxuport** directory, and then run the **ls** (list) command to check if the **Makefile** file is in the directory. Next, run the "make install" command as follows:

**make install** 

The driver files "mxuport.ko" and "mxusbserial.ko" will be compiled and copied to system directories.

#### **Loading the Moxa Driver**

To load the Moxa driver, change to the **/moxa/mxuport** directory, and then run the **ls** (list) command to check if the **Makefile** file is in the directory. Next, run the "modprobe mxuport" command as follows:

**# modprobe mxuport** 

After loading the Moxa driver, run the following command to check the Moxa serial port

**# ls /dev/ttyMXUSB\*** 

**NOTE**

The serial COM port will be ttyMXUSB[nnn], nnn =  $0 \sim 255$ . For example, ttyMXUSB0,ttyMXUSB1 ...

### **Unloading the Moxa driver**

To unload the Moxa driver, change to the **/moxa/mxuport** directory, and then run the **ls** (list) command to check if the **Makefile** file is in the directory. Next, run the two "rmmod" commands as follows:

**# rmmod mxuport** 

**# rmmod mxusbserial** 

### **Setting the Serial Parameters**

mxutty is a command-line tool used to set/query the UPort settings.

Usage: **mxutty <operation> [device\_name]** 

Device\_name: The POSIX device name of UPort, such as '/dev/tty.USB0'

Operation:

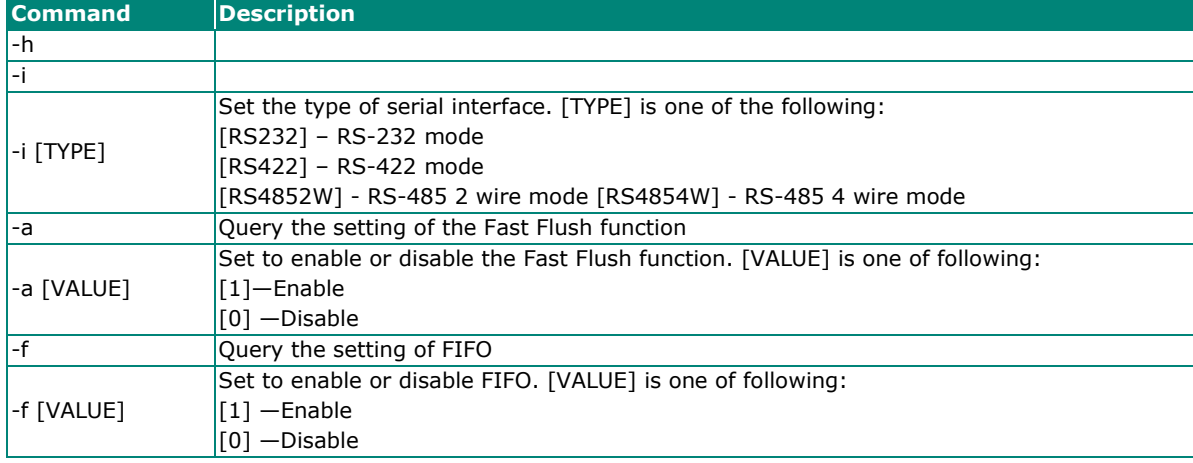

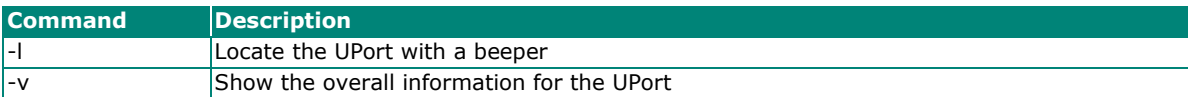

#### **Examples:**

./mxutty -i RS4852W /dev/tty.USB0 -> Set tty.USB0 to RS-485 2 wire mode

./mxutty -i /dev/tty.USB0-> Get the interface mode of tty.USB0

./mxutty -v-> Show overall information about the UPort

### **Uninstall Driver**

Run the following command to uninstall the driver.

**\$ sudo bash /Library/MxUPortDriver/uninstall.sh** 

### **Uninstalling the Moxa driver**

To uninstall the Moxa driver, change to the **/moxa/mxuport** directory, and then run the **ls** (list) command to check if the **Makefile** file is in the directory. Next, run the two "make remove" command as follows:

**# make remove** 

### **Setting the Serial Parameters**

After installing the Moxa Linux Driver, you will be able to configure parameters.

#### **2. Serial Interface:**

The UPort 1200/1400/1600-8-G2 Series supports four interfaces: RS-232, RS-485 2W, RS- 485 4W, RS-422. If you want to switch to a different interface, execute the set serial command to set the port's interface. The supported parameters are listed below.

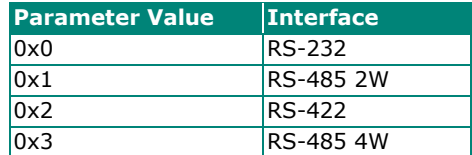

#### **Example:**

- i. The following command sets the interface of "/dev/ttyMXUSB0" to RS-422:
	- **# setserial /dev/ttyMXUSB0 port 0x2**
- ii. Use the following command to look up the serial settings of the current port:

#### **# setserial -g /dev/ttyMXUSB0**

#### **3. Serial Baudrate:**

- spd hi Use 57.6 kbs instead of 38.4 kbs
- spd\_vhi Use 115.2 kbs instead of 38.4 kbs.
- spd\_shi Use 230 kbs instead of 38.4 kbs.
- spd\_warp Use 460 kbs instead of 38.4 kbs.

spd\_normalUse 38.4 kbs instead of 38.4 kbs.

#### **Example:**

**# setserial /dev/ttyMXUSB0 spd\_vhi** 

### **NOTE**

For the UPort with DB male serial ports, you may refer to the DB9 male ports pin assignment section to loop back pin 2 and pin 3 for the RS-232 interface to carry out a self-test on the device.

### **Compiling Troubleshooting**

#### **1. Compile error**

Building a Moxa driver requires kernel header files. If you get a compile error, run

**rpm -qa | grep kernel** to check if the kernel-source package is installed properly. If not, get the kernel-source irpm package and run **rpm -ivh <pacakge>** to install it. You also need to make sure the built-in tool is ready by including make/gcc/lib. See Linux related documents for more information.

#### **2. No such file or directory**

This problem occurs when a device node is not generated automatically when loading the driver. It usually happens with previous kernel versions, such as versions 2.6.0 to 2.6.5. Therefore, just execute the make node script "upmknod" to generate the device node.

### **For Arm-based platform**

Please refer to tech note for the Arm-based driver installation. Go to the UPort 1200/1400/1600-G2 Series product web page and look for the PDF file named **Moxa UPort Driver Arm-based Platform Porting Guide** for further details.

### <span id="page-33-0"></span>**Installing the Mac Driver for macOS**

For macOS 10.12 and later, follow the steps below to install the driver.

- 1. Restart your Mac and enter Recovery Mode by pressing and holding " $\mathcal{H} + R$ ".
- 2. Disable System Integrity Protection (SIP) by typing 'csrutil disable' in the terminal.
- 3. Return to Normal Mode.
- 4. Launch the UPort driver installer and finish the installation procedures shown below.
- 5. Enter Recovery Mode again.
- 6. Enable System Integrity Protection (SIP) by typing 'csrutil enable' in the terminal.
- 7. Return to Normal Mode.

### **Installation Procedure**

Run the installer package, which you can find on Moxa's support website [http://www.moxa.com/support/.](http://www.moxa.com/support/) Follow the steps to install the driver. A few things to note:

1. Under **Read Me**, see the instructions for installation and troubleshooting.

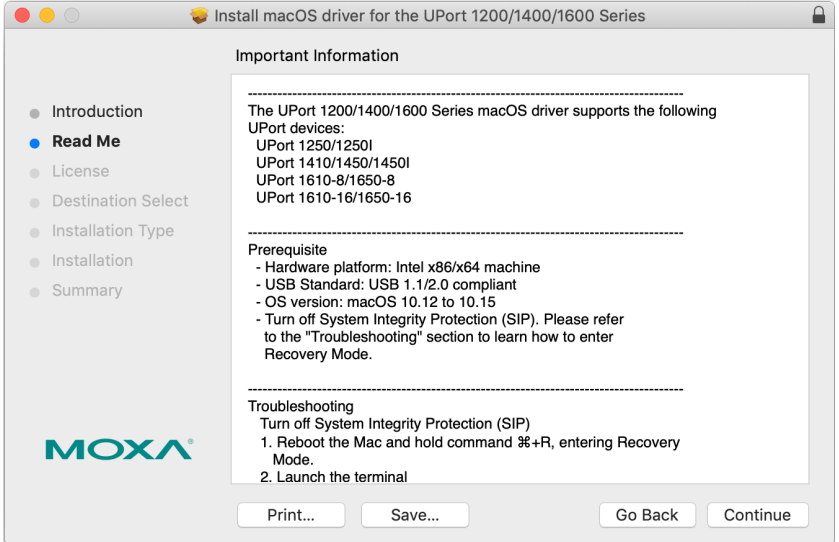

2. Please read the Software License Agreement.

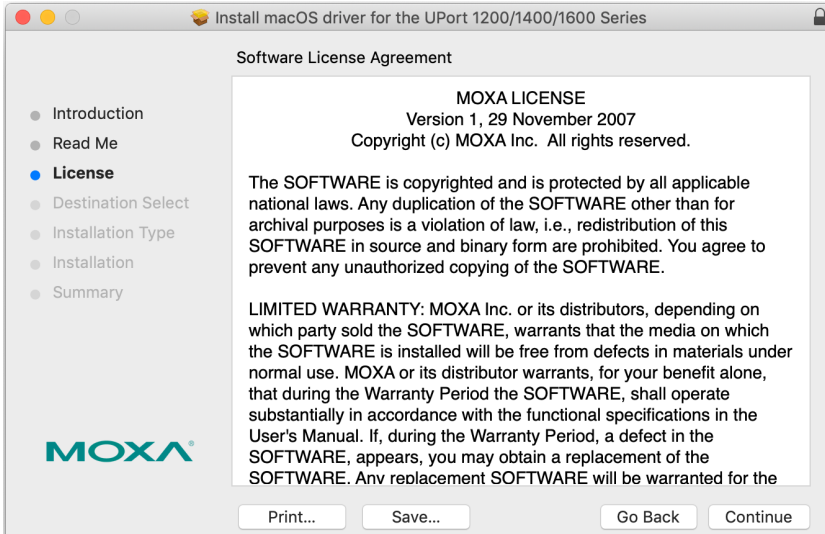

3. When you reach the **Summary** step, the installation is completed.

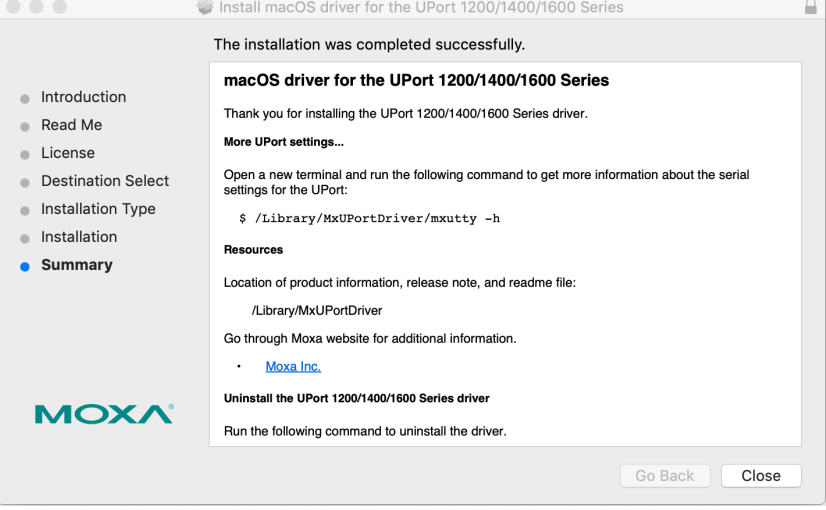

### **Installation Troubleshooting**

If the installation encounters an error message such as below, please check your System Integrity Protection (SIP) by executing the **csrutil status** in the terminal. If it is enabled, please disable it and try to install it again.

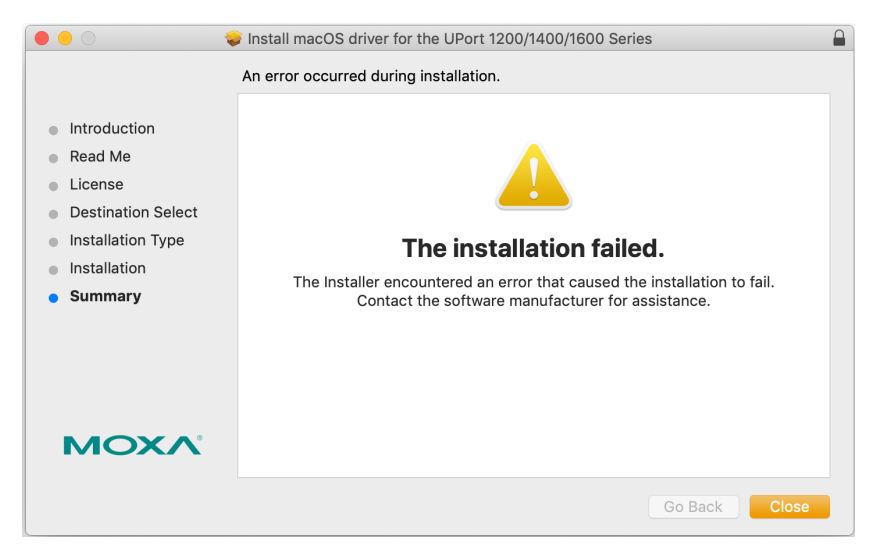

If you cannot install the driver on macOS 10.15 successfully, starting with macOS 10.15 Catalina, Apple has introduced a new read-only protection that does not allow users to install the driver directly in the kernel folder. To solve this issue, please type the following command in Terminal before installation:

**\$ sudo mount -uw /**

# <span id="page-36-1"></span><span id="page-36-0"></span>**ViewCOM**

ViewCOM is a handy tool that helps check the current COM port assignment with a quick glance and shortcut to Windows Driver Manager to adjust the port's parameter.

ViewCOM does not require installation. The execution file can be clicked and run on any version of Windows. You may get the utility either from the UPort's installer, or from the **MOXA.com** <https://www.moxa.com/support/product-support/software-and-documentation>

When ViewCOM is launched, it can be found in the system tray.

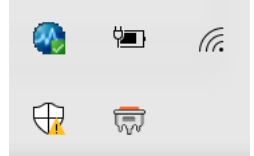

When you mouse over the ViewCOM icon, you will find the product and its COM port information.

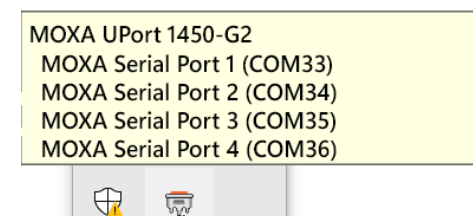

The context menu when you right-click has the shortcut to Windows Device Manager and Auto Startup if needed.

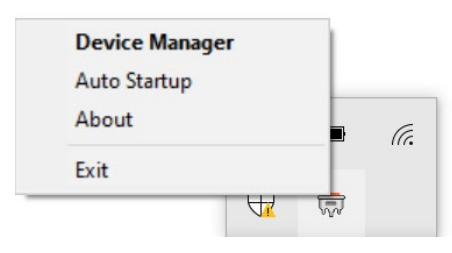

# <span id="page-37-0"></span>**PComm Terminal Emulator**

PComm Terminal Emulator simulates serial data communication. It is often used as a testing/troubleshooting tool when setting up the device for the first time, or when the communication seems not to be working.

PComm Terminal Emulator does not require an installer and the application can be executed on any Windows version.

1. Run PComm Terminal Emulator in **Start > All apps > Moxa > PComm Terminal Emulator**, or /Program Files/Moxa/PCommLite {version}/Utility/mxterm.exe.

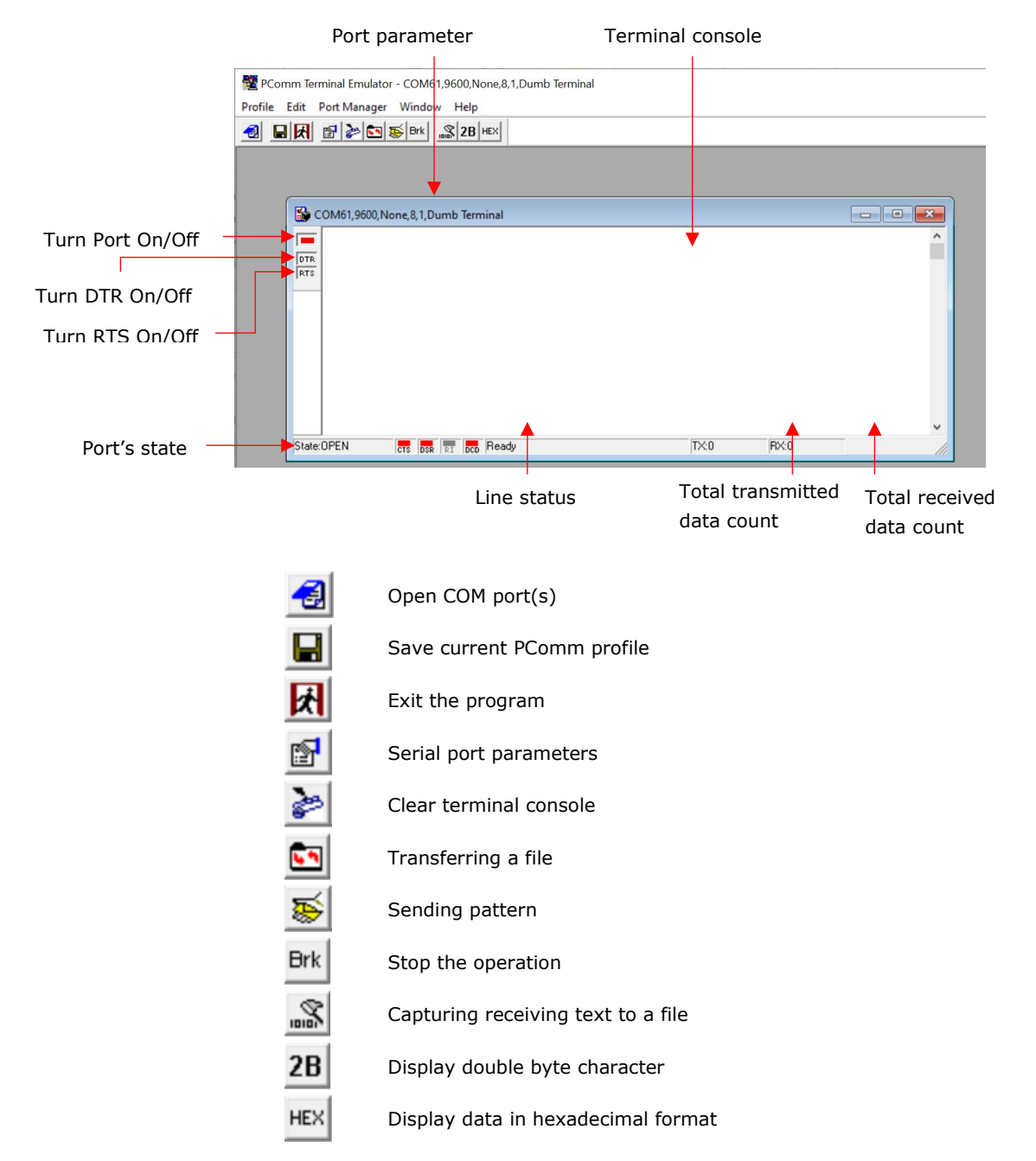

2. Click **Open** to select which COM port to check.

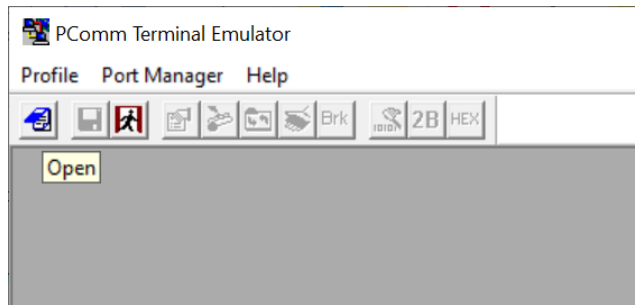

3. Choose your desired **Baud rate, Data bits, Parity, Stop bits,** and **Flow control**.

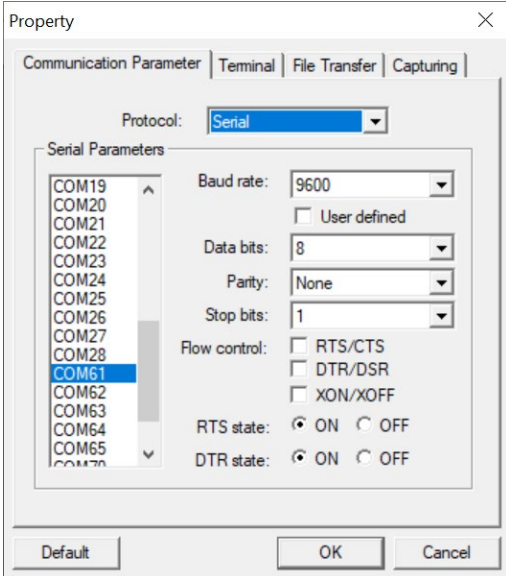

### **NOTE**

- UPort 1200/1400/1600 and G2 support any baud rate, enable **User defined,** and input the desired baud rate in the field.
- You may select multiple ports by pressing and holding Ctrl with a left-click.
- 4. Plug in the loopback connector **LB-DB9F-G-01,** which comes in the box, to the corresponding serial port to the COM port that you selected in step 3.
- 5. Check if the port is enabled and state is open.

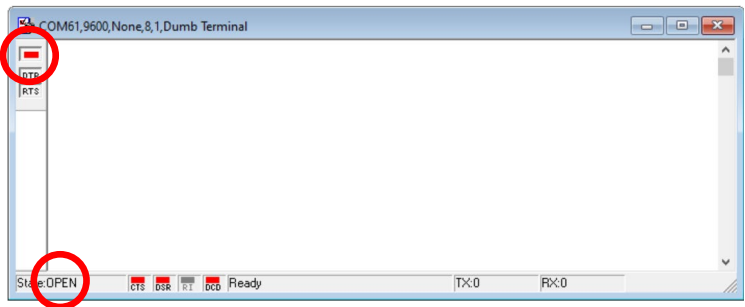

#### 6. Click **Send Pattern**.

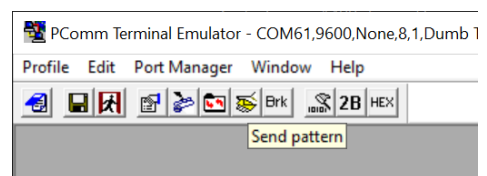

7. Select which data pattern you would like to test and how many counts you want to send. In this example, **ASCII** is used and **Repeat count** is set to 1. Then click **Start Send**.

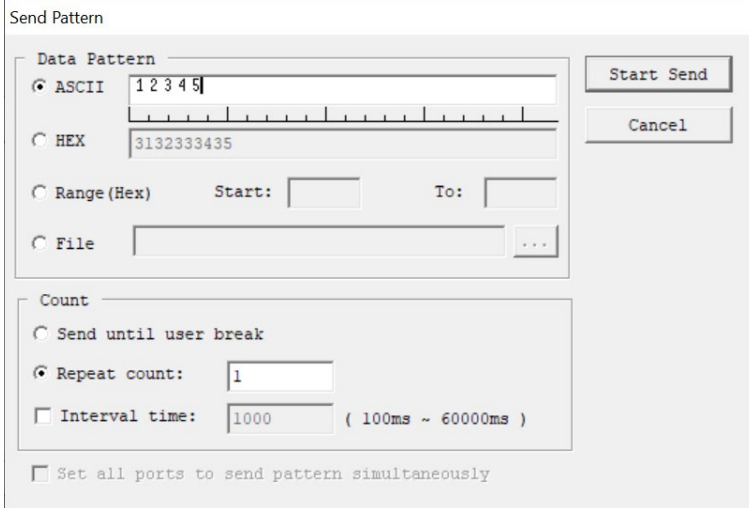

**ASCII:** Sending ASCII value.

**HEX:** Sending HEX value.

**Range (HEX):** Sending a range of HEX values from starting value (**Start:**) to ending value (**To:**) **File:** Sending a file—if it is a plain text file, the text will be shown in the terminal window in a readable format.

**Set all ports to send pattern simultaneously:** When multiple ports are opened, **Send Pattern** can send the data to all the ports at the same time.

8. If the result showing in the terminal console is exactly the value that you have just entered in **ASCII** in step 7, then congratulations: You have established the communication successfully. You may also check if the TX count matches the RX count; this will tell you if there is any data lost during the test.

![](_page_39_Picture_111.jpeg)

### **File Transfer**

**File transfer** provides transmitting or receiving file through various file transferring protocols.

1. Click **File Transfer**.

![](_page_40_Picture_3.jpeg)

2. Select which file transfer protocol. Next, select transmitting or receiving a file.

![](_page_40_Picture_102.jpeg)

3. When the file selector appears, select the file that you wish to transmit or the folder that you would like to place the receiving file.

## **Capture**

**Capture** saves received text to a file. The file saving path can be changed in **Property > Capturing**. The default folder is **\Documents\**.

Click **Capture** on the toolbar to capture.

![](_page_40_Figure_10.jpeg)

![](_page_40_Picture_11.jpeg)

### **NOTE**

If you are capturing the data from **Send Pattern**, you need to start **Capture** before **Send Pattern** is in action.

# <span id="page-41-0"></span>**A. How to Become a Registered User of Moxa Website**

Why should you become a Moxa.com registered user? It benefits you to receive all updates to your purchased product or product of interest, including all software, such as firmware, driver, etc., and all documentations, such as datasheets, Quick Installation Guides (QIGs).

To become a registered user, you need to do following:

#### **Register a Moxa account**

1. Go to Moxa.com and click 'Sign in' at the top right corner.

![](_page_41_Picture_64.jpeg)

2. In the Sign In page, click ["Create your Moxa member account"](https://www.moxa.com/Membership/Registration) as below.

![](_page_41_Picture_65.jpeg)

#### 3. Fill in the necessary fields.

![](_page_42_Picture_62.jpeg)

#### **Request for product updates**

1. Go to the product's page that you would like to receive updates, click "**+FOLLOW UPDATE**"

![](_page_42_Picture_4.jpeg)

**GET A QUOTE**  $\bullet$